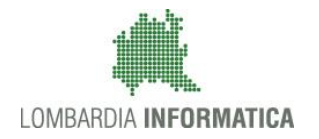

**Classificazione: pubblico**

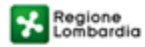

SiAge Sistema Agevolazioni

Il servizio per presentare online le domande di contributo o di finanziamento per i bandi promossi dalla Regione Lombardia

# Finanziamenti on line

-

Manuale per la compilazione della Domanda di Adesione all':

# **"AVVISO PUBBLICO PER LA VALORIZZAZIONE TURISTICO CULTURALE DELLA LOMBARDIA"**

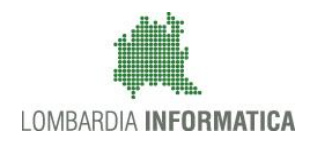

### Classificazione: pubblico

### **Indice**

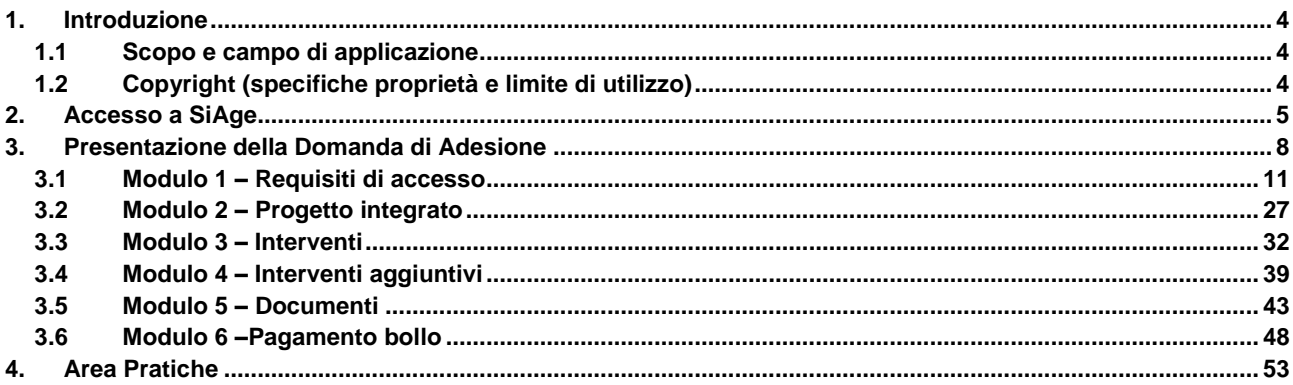

### **Indice delle Figure**

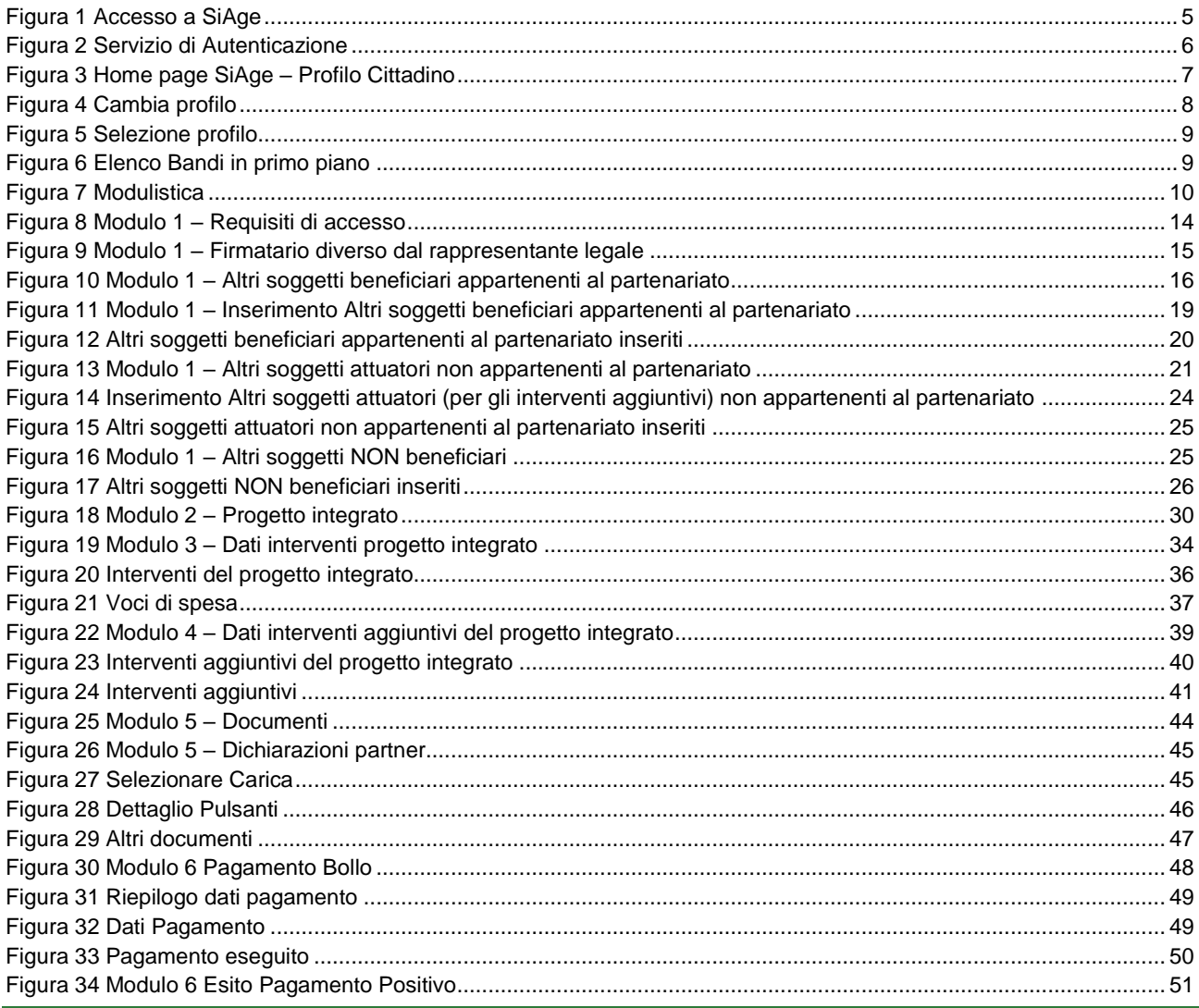

Rev. 00 - Manuale SiAge - "AVVISO PUBBLICO PER LA VALORIZZAZIONE TURISTICO CULTURALE DELLA LOMBARDIA" - Adesione

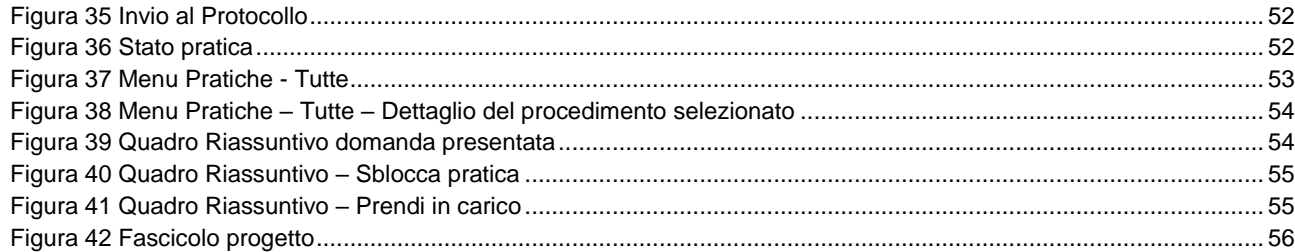

# <span id="page-3-0"></span>**1. Introduzione**

Il Sistema SiAge, "*Sistema Agevolazioni*", è un servizio web, messo a disposizione da Regione Lombardia che permette a cittadini, imprese ed enti pubblici e privati di presentare on-line richieste di contributo e di finanziamento a valere sui fondi promossi dalla Regione Lombardia e dalla Comunità Europea.

### <span id="page-3-1"></span>**1.1 Scopo e campo di applicazione**

Scopo di questo documento è descrivere le modalità operative per la compilazione dei seguenti moduli del bando: "**AVVISO PUBBLICO PER LA VALORIZZAZIONE TURISTICO CULTURALE DELLA LOMBARDIA**":

- **Accesso a SiAge**
- **Compilazione Domanda di Adesione**
- **Area Pratiche**

# <span id="page-3-2"></span>**1.2 Copyright (specifiche proprietà e limite di utilizzo)**

Il materiale è di proprietà di Lombardia Informatica S.p.A. Può essere utilizzato solo a scopi didattici nell'ambito del Progetto "SiAge". In ogni caso la presente documentazione non può essere in alcun modo copiata e/o modificata previa esplicita autorizzazione da parte dell'Area Formazione Territorio.

# <span id="page-4-0"></span>**2. Accesso a SiAge**

Tutti i cittadini che intendono avvalersi dei servizi offerti da SiAge devono effettuare l'accesso al sistema previa registrazione e autenticazione.

Si ricorda che è disponibile il manuale relativo alle operazioni di registrazione e autenticazione a SiAge di supporto agli utenti.

Per accedere a SiAge è necessario digitare l'indirizzo web: **<https://www.siage.regione.lombardia.it/>**

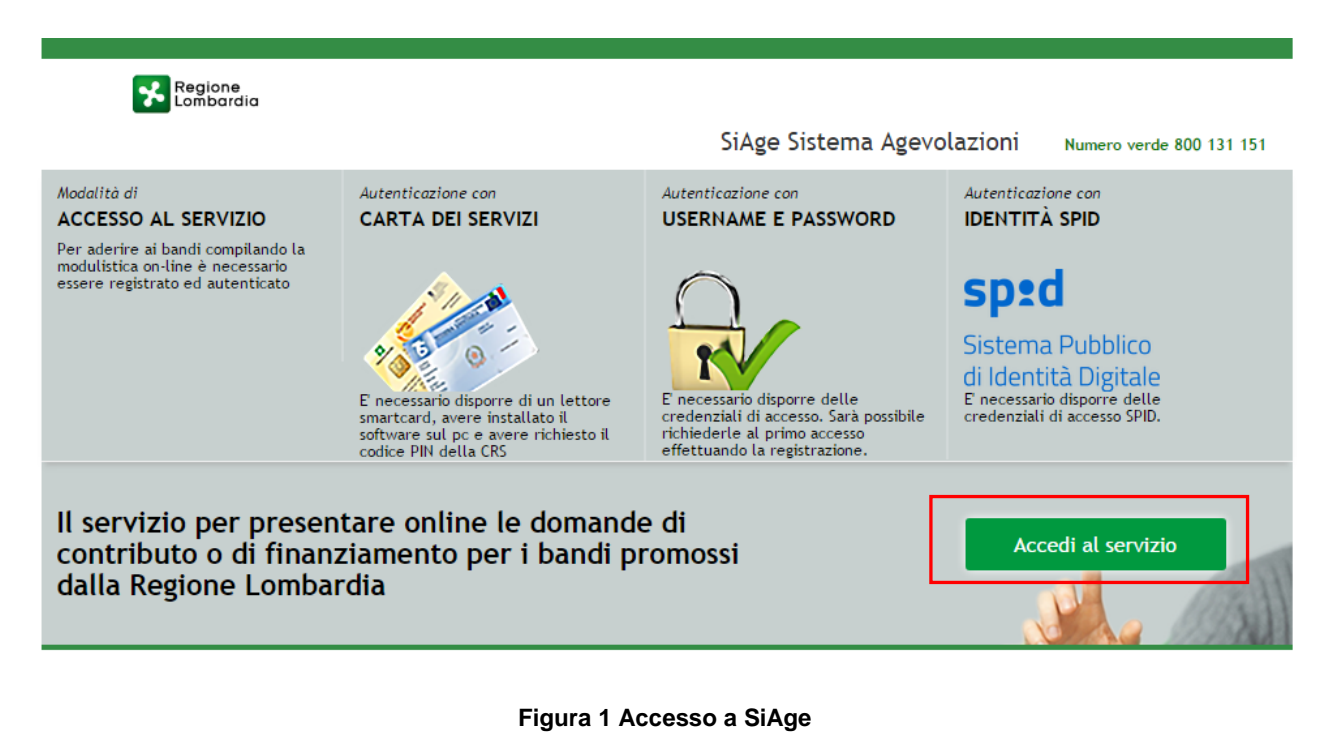

<span id="page-4-1"></span>Dalla home page SiAge cliccando su "*Accedi al Servizio*" il sistema riporta alla pagina di autenticazione da cui è possibile registrarsi e accedere a SiAge.

#### Regione SERVIZIO DI AUTENTICAZIONE LA TUA IDENTITA' DIGITALE "PASSWORD **CARTA NAZIONALE DEI SERVIZI USERNAME E PASSWORD** UNICA<sup>®</sup> Entra con ID e pas  $\boldsymbol{\Theta}$ **Entra con SPID**  $\bullet$ **Entra con CNS**  $\bullet$ orre per accedere Cosa occorre per accedere<br>Per l'accesso con la Carta Na Cosa occorre per accedere .<br>cesso con SPID è neo iccesso è necessario essere in possesso:<br>dell'**Username** scelto in fase di registrazione;<br>dell'**Username s**celto in fase de haj scelto, oppure, se è la<br>prima volta che accedi, della password che ti è stata<br>inviata via mail accesso con SPID e necessario essere in possesso:<br>della propria **identità digitale** rilasciata da soggetti<br>accreditati da AgID (Agenzia per l'Italia Digitale), che<br>verificano l'identità degli utenti e forniscono le ъъвъзо:<br>• della Tessera Sanitaria **Carta Nazionale dei Serviz**<br>• del **codice PIN** (Personal Identification Number) de enziali. Per maggiori informazioni consulta il sito tua CNS;<br>• di un **lettore di smartcard**;<br>• del **software** necessario al fu<br>per Windows, Mac OS, Linux) egistrazio

### **Figura 2 Servizio di Autenticazione**

<span id="page-5-0"></span>Da questa pagina è possibile accedere ai servizi offerti da SiAge scegliendo la modalità di autenticazione preferita tra:

- Entra con SPID • **Autenticazione con LA TUA IDENTITA' DIGITALE "PASSWORD UNICA",** cliccando su inserendo le credenziali (username e password) SPID nella pagina che apre il sistema.
- Autenticazione con CARTA NAZIONALE DEI SERVIZI, cliccando su **O Entra con CNS** e utilizzando la tessera CRS/CNS per autenticarsi;
- **Autenticazione con USERNAME E PASSWORD**, cliccando su **CO** Entracon ID e password e utilizzando ID (Nome Utente) e Password per autenticarsi.

### **ATTENZIONE**

Per poter accedere al servizio è necessario essere registrati e validati a sistema.

È disponibile il manuale relativo alle operazioni di registrazione e autenticazione a SiAge di supporto agli utenti.

L'accesso tramite smartcard richiede il lettore di smart card, la tessera sanitaria CRS o CNS abilitata con pin e il sistema di gestione "*CrsManager*", disponibile sul sito: <http://www.crs.regione.lombardia.it/> .

L'accesso tramite SPID richiede che l'utente sia già in possesso delle credenziali (nome utente e password) SPID, che permettono l'accesso a tutti i servizi online della Pubblica Amministrazione. Tali credenziali sono rilasciate dai cinque soggetti (detti identity provider) autorizzati: Aruba, Infocert, Poste, Sielte o Tim. per informazioni è possibile consultare il sito istituzionale di riferimento:<https://www.spid.gov.it/>.

Una volta autenticati il sistema apre l'Home page personale di SiAge.

### **ATTENZIONE**

Il sistema si apre con il Profilo "*Cittadino*" attivo nel caso di primo accesso a sistema, altrimenti si apre con l'ultimo profilo utilizzato attivo.

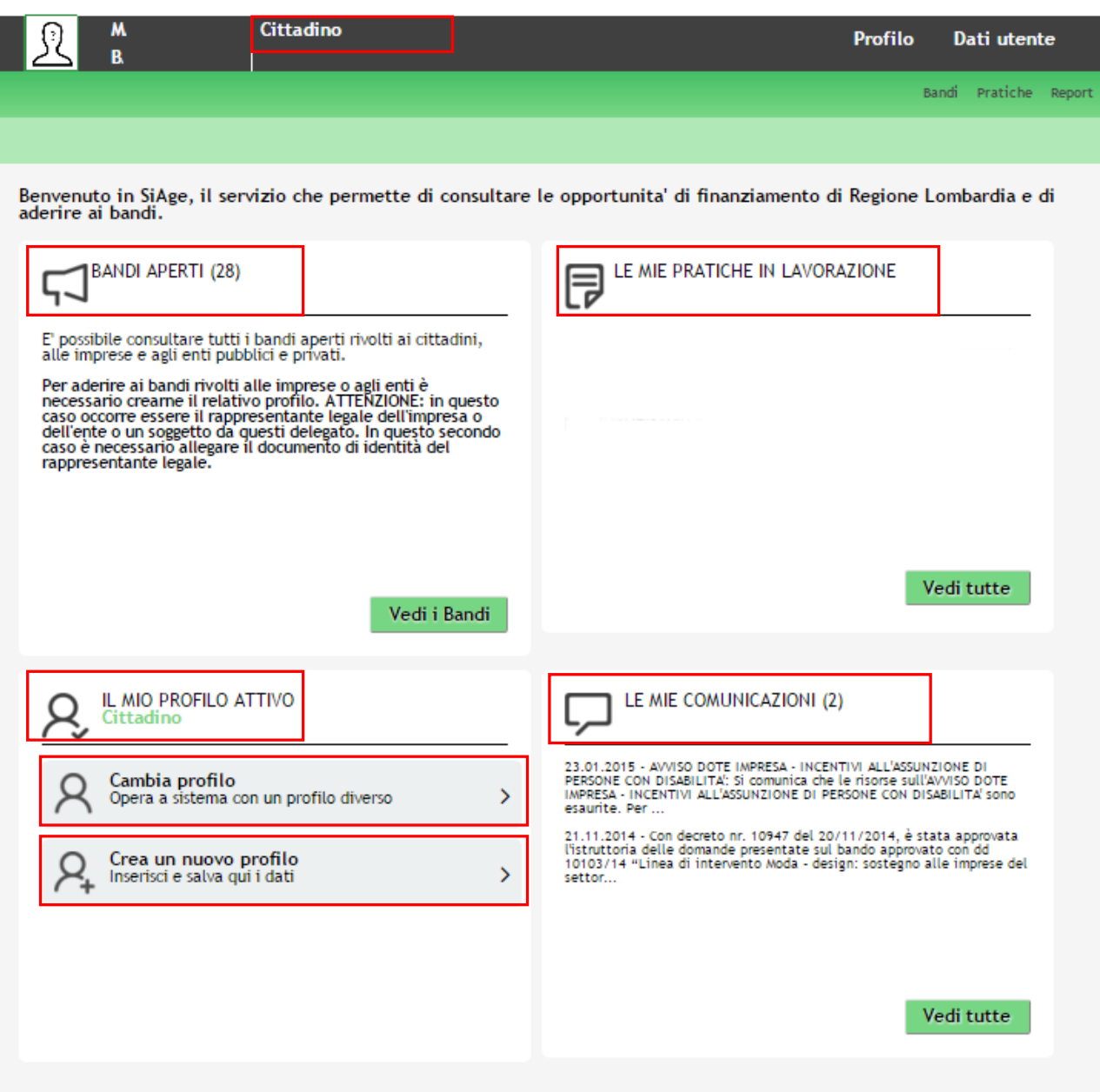

**Figura 3 Home page SiAge – Profilo Cittadino**

<span id="page-6-0"></span>Nella home page è possibile:

- Visualizzare i bandi disponibili per il profilo attivato;
- Cambiare il Profilo con cui operare;
- Creare un nuovo Profilo;
- Accedere all'elenco delle pratiche in lavorazione;
- Visualizzare le comunicazioni di SiAge.

Si ricorda che sono disponibili il manuale e il tutorial relativi alle operazioni profilazione a SiAge di supporto agli utenti sul sito[: http://www.agevolazioni.regione.lombardia.it](http://www.agevolazioni.regione.lombardia.it/)

# <span id="page-7-0"></span>**3. Presentazione della Domanda di Adesione**

Per procedere alla compilazione del modulo "**Domanda di Adesione**" dopo essersi profilati occorre seguire i seguenti passi:

1. Dalla home page personale cliccare su "**CAMBIA PROFILO**" per accedere all'elenco dei propri profili;

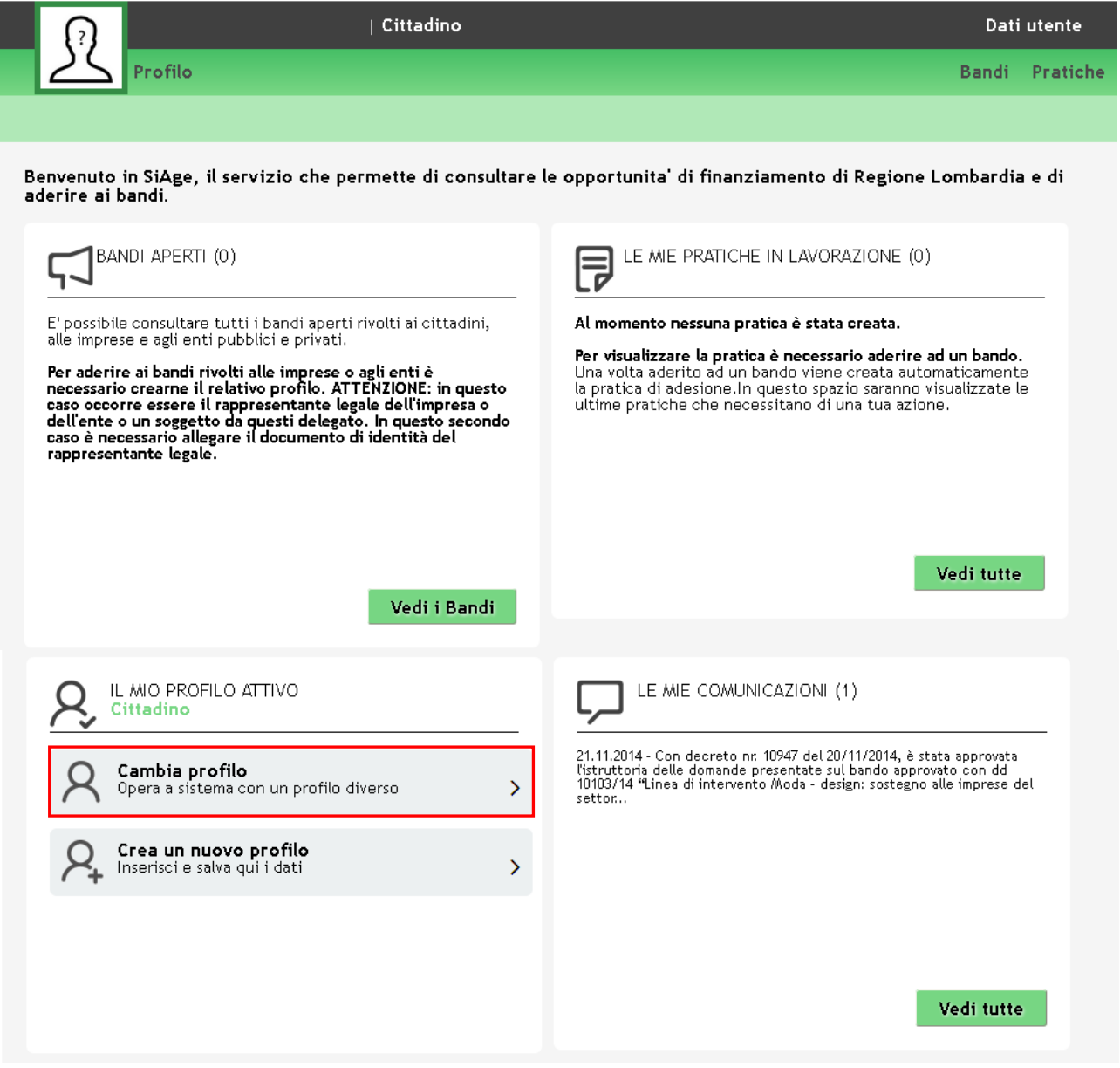

### **Figura 4 Cambia profilo**

<span id="page-7-1"></span>2. Cliccare su "**Cambia Profilo**" per selezionare il profilo dell'Ente per conto della quale di intende presentare la domanda di finanziamento.

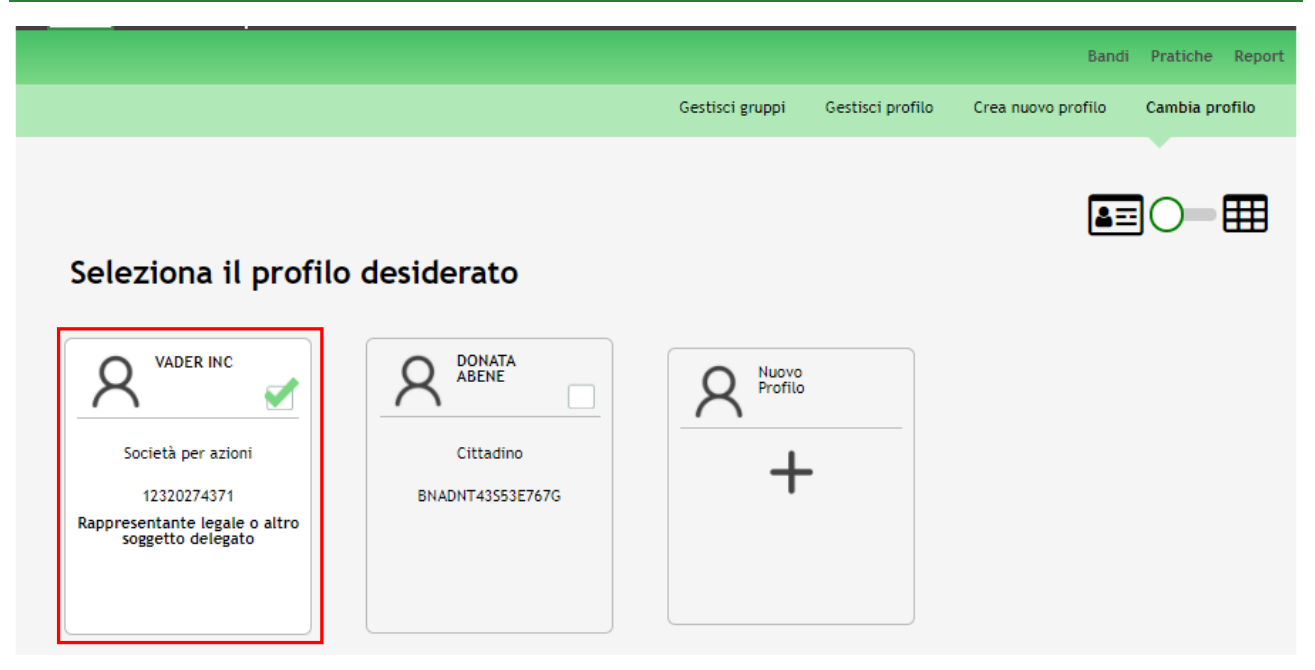

**Figura 5 Selezione profilo**

<span id="page-8-0"></span>3. Accedere all'area Bandi in cui è possibile visualizzare l'elenco dei bandi a cui il profilo selezionato può partecipare.

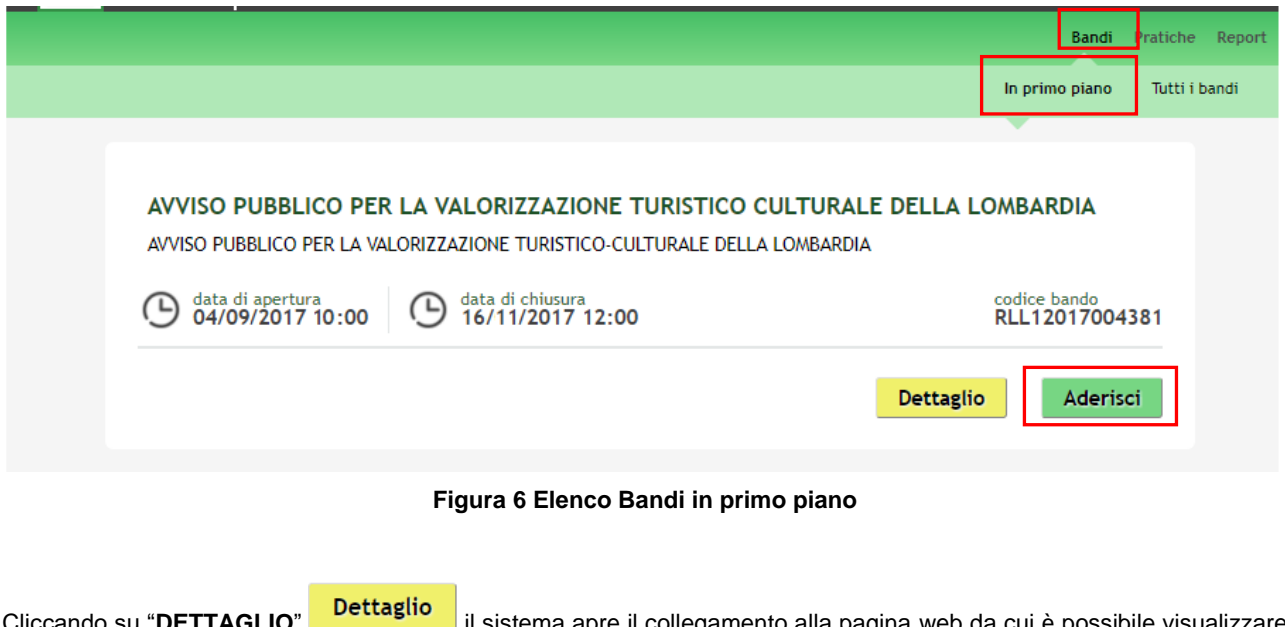

<span id="page-8-1"></span>Cliccando su "**DETTAGLIO**" il sistema apre il collegamento alla pagina web da cui è possibile visualizzare le informazioni principali sul bando e accedere alla eventuale manualistica presente.

Cliccando su "**ADERISCI**" il sistema genera la domanda di adesione suddivisa in 6 moduli.

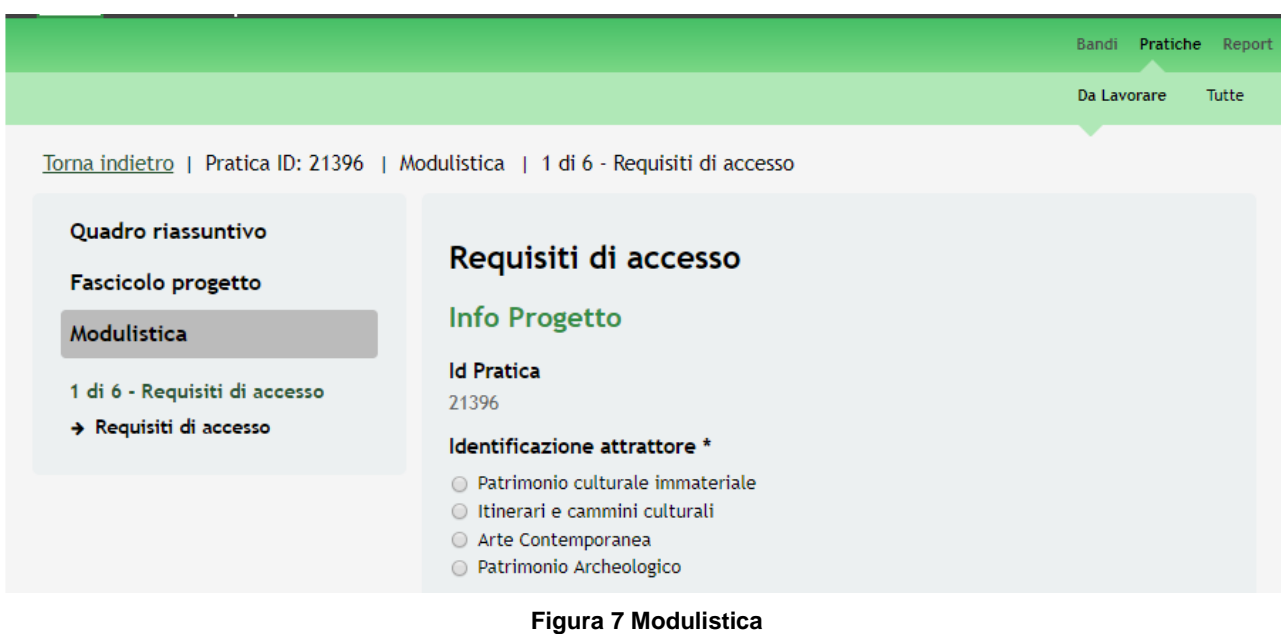

### <span id="page-9-0"></span>**ATTENZIONE**

Le domande di adesione possono essere presentate:

• dal 04/09/2017 ore 10.00 fino al 16/11/2017 alle ore 12.00

La domanda di finanziamento deve essere presentata a sistema dal soggetto capofila del partenariato.

SI RICORDA CHE un soggetto non può partecipare a due Progetti (pratiche) sulla stessa famiglia di attrattori.

### <span id="page-10-0"></span>**3.1 Modulo 1 – Requisiti di accesso**

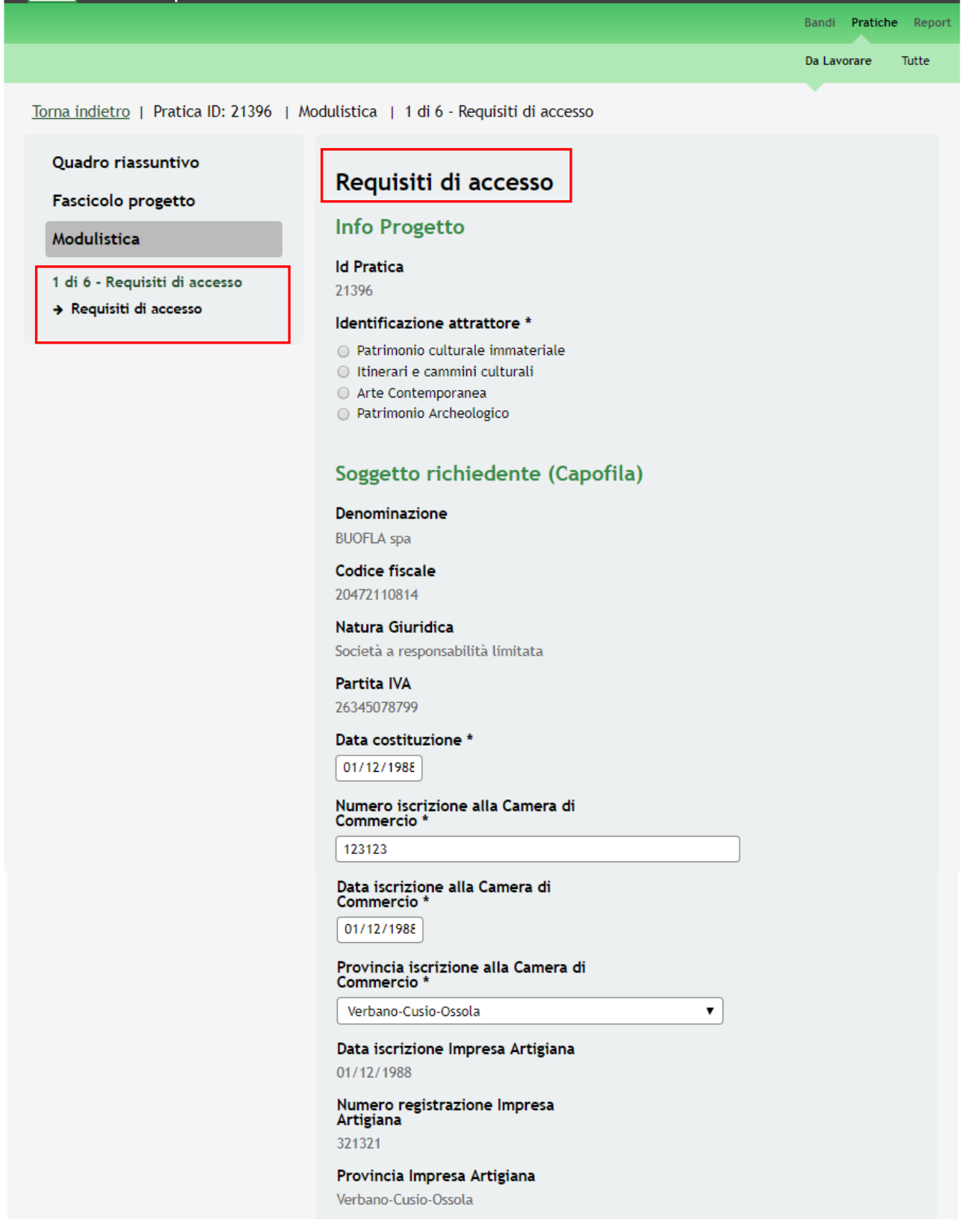

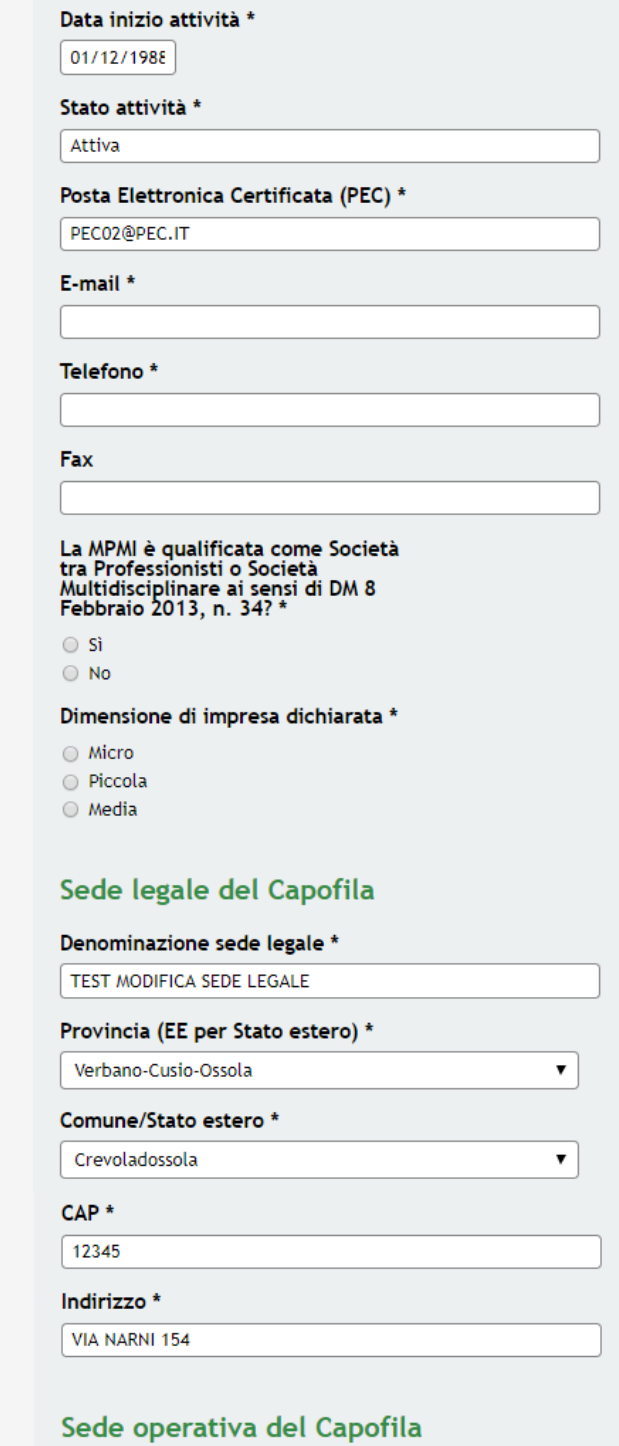

### La sede operativa è : \*

- $\bigcirc$  Già costituita
- Costituenda

### Codice attività primaria (ATECO 2007) dichiarato del Capofila

### Sezione \*

- seleziona - $\pmb{\mathrm{v}}$ 

### Codice selezionato

Descrizione relativa al codice selezionato

# Intervento specifico del Capofila: coerenza con Azioni -<br>ASSE III del POR FESR 2014-2020

#### Azione - ASSE III \*

 $\odot$  III.3.b.2.1 - "Supporto allo sviluppo di prodotti e servizi complementari alla valorizzazione di identificati attrattori culturali e naturali del territorio, anche attraverso l'integrazione tra imprese delle filiere

 $\begin{tabular}{ll} \textcircled{a} & III.3.b.2.2 - "Sostegno ai processi di aggregate, i  
integrazione tra imprese (reti di imprese) nella costituzione di  
un prodotto integrato nelle destinazioni turistiche" \end{tabular}$ 

### Rappresentante legale

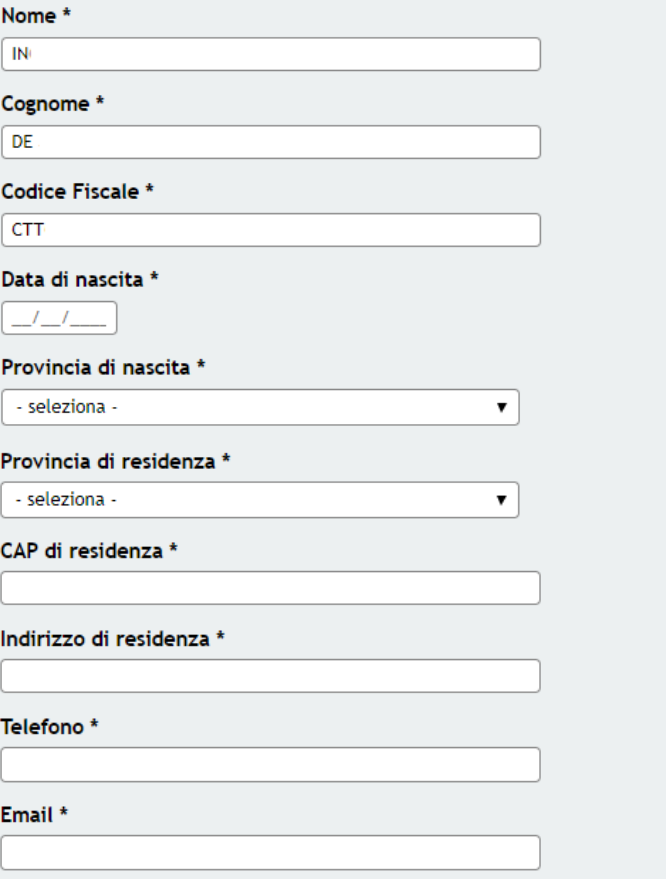

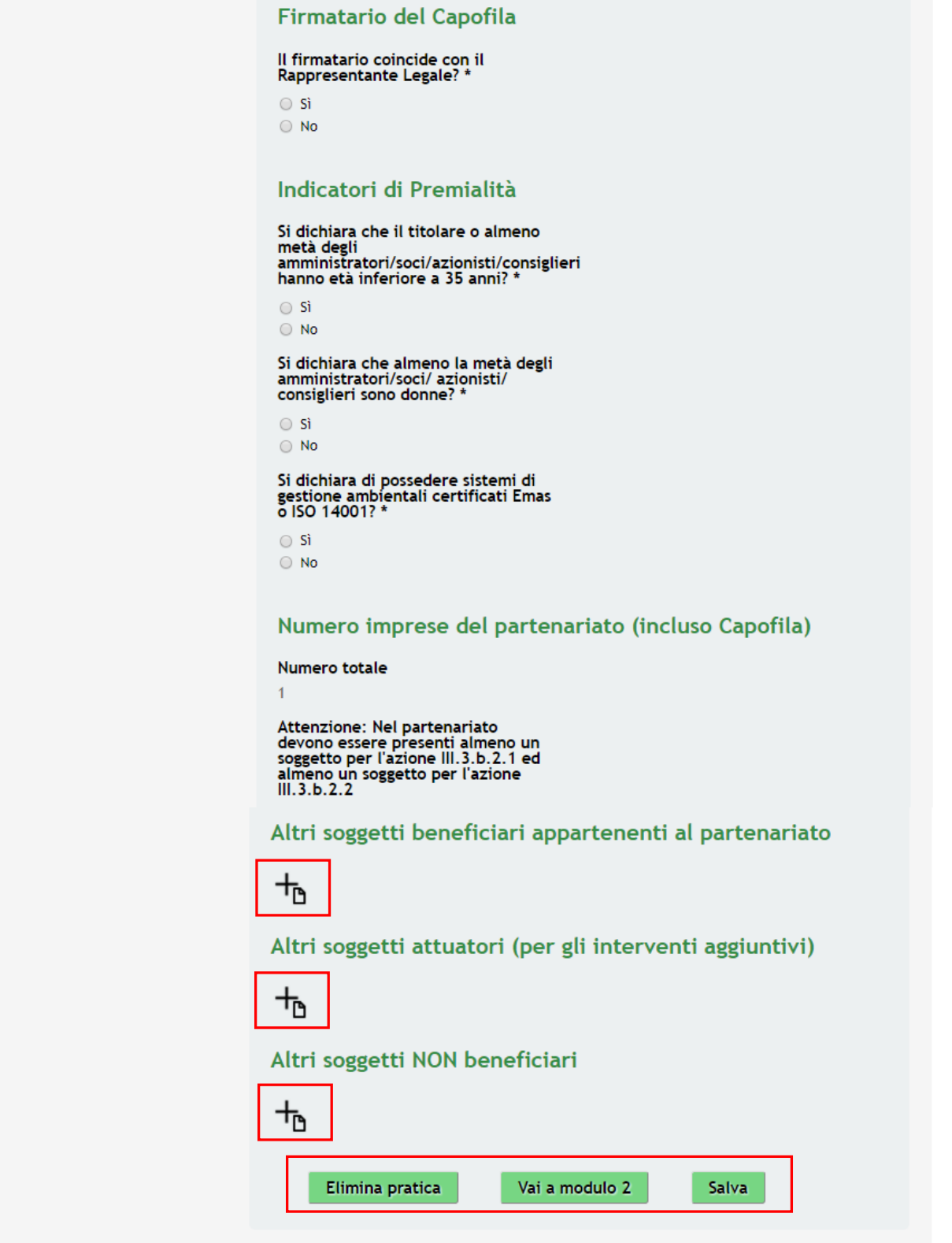

**Figura 8 Modulo 1 – Requisiti di accesso**

<span id="page-13-0"></span>Nel primo modulo è necessario inserire le informazioni richieste.

Compilare le **Info progetto**, prendere visione dei dati del **Soggetto richiedente (Capofila)** e inserire le informazioni mancanti richieste.

Visionare i dati riportati in merito alla **Sede legale del Capofila** ed eventualmente correggere quelli mancanti. Compilare le informazioni relative alla **Sede operativa del Capofila**.

SI RICORDA CHE nel caso in cui la sede operativa sia già costituita è necessario compilare le informazioni aggiuntive in merito alla sua ubicazione che saranno richieste dal sistema.

Proseguire la compilazione del modulo scegliendo **l'Intervento specifico del Capofila: coerenza con Azioni - ASSE III del POR FESR 2014-2020** tra quelli proposti.

Prendere visione dei dati del **Rappresentante legale** e inserire quelli mancanti. Specificare il soggetto **Firmatario del Capofila**.

### **ATTENZIONE**

Nel caso in cui il firmatario non coincide con il Rappresentante Legale, il sistema richiederà l'inserimento dei suoi dati.

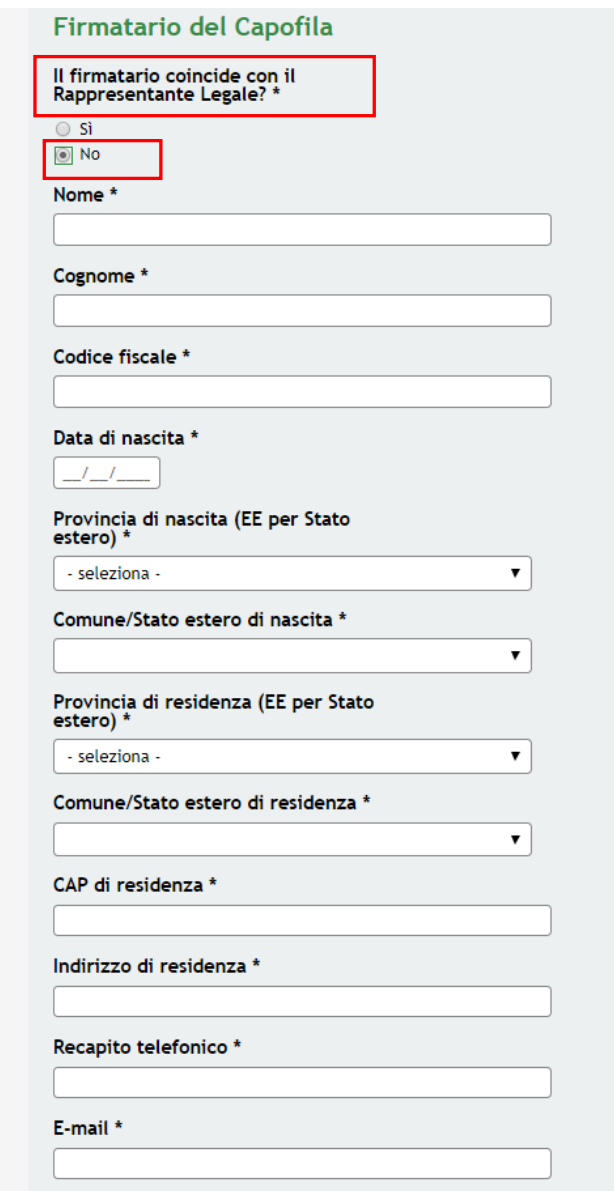

**Figura 9 Modulo 1 – Firmatario diverso dal rappresentante legale**

<span id="page-14-0"></span>Rev. 00 –Manuale SiAge – "AVVISO PUBBLICO PER LA VALORIZZAZIONE TURISTICO CULTURALE DELLA LOMBARDIA" – Adesione

 $\mathbf{L}$ 

Proseguire con la compilazione del modulo, valorizzando gli **Indicatori di Premialità**.

Il sistema nell'area dedicata riporta il **Numero imprese del partenariato (incluso Capofila).** In automatico è valorizzato il numero 1 facente riferimento al soggetto capofila. È necessario inserire a sistema i dati dei partner, affinché il numero si aggiorni correttamente.

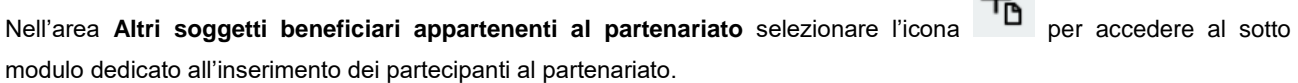

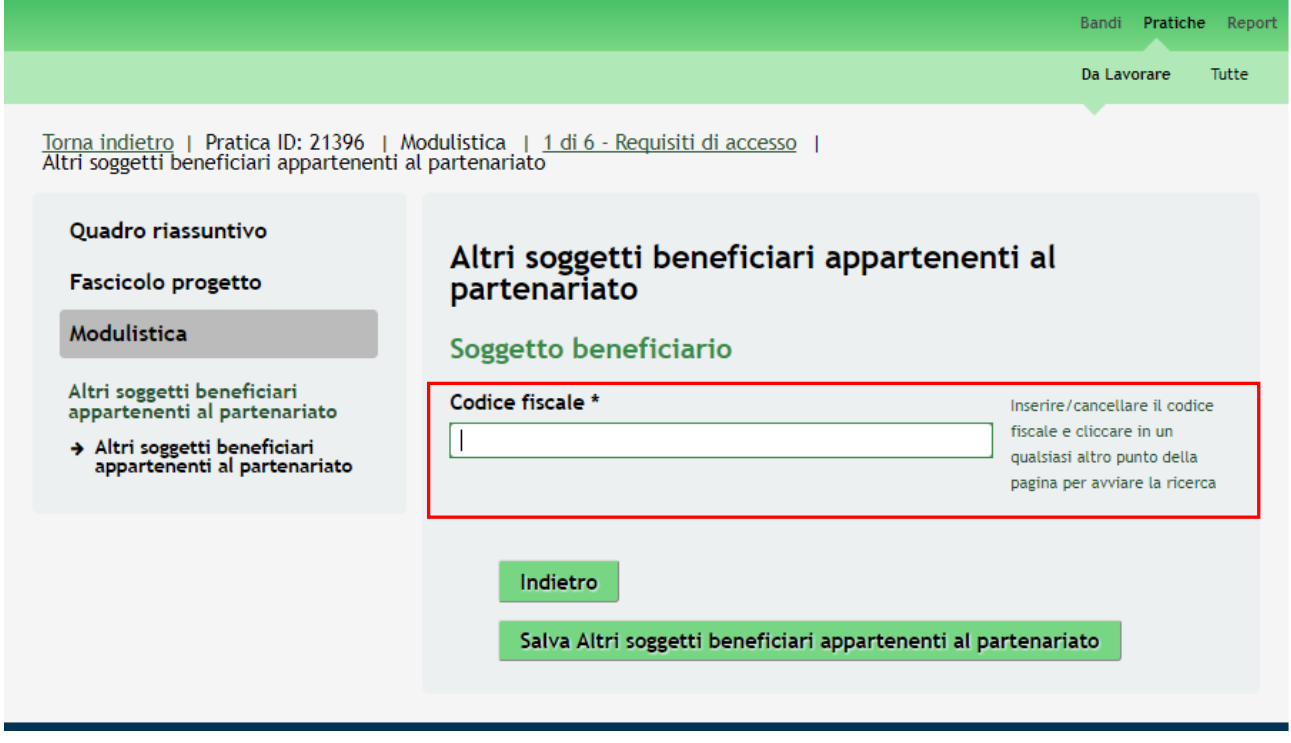

<span id="page-15-0"></span>**Figura 10 Modulo 1 – Altri soggetti beneficiari appartenenti al partenariato**

Inserire il *Codice Fiscale* del partner e cliccare in un qualsiasi altro punto della pagina per avviare la ricerca dei dati presenti. In caso di riscontro positivo il sistema carica il sotto modulo in cui è necessario compilare i dati del partner.

SI RICORDA CHE i soggetti partecipanti del partenariato devono essere profilati a SiAge.

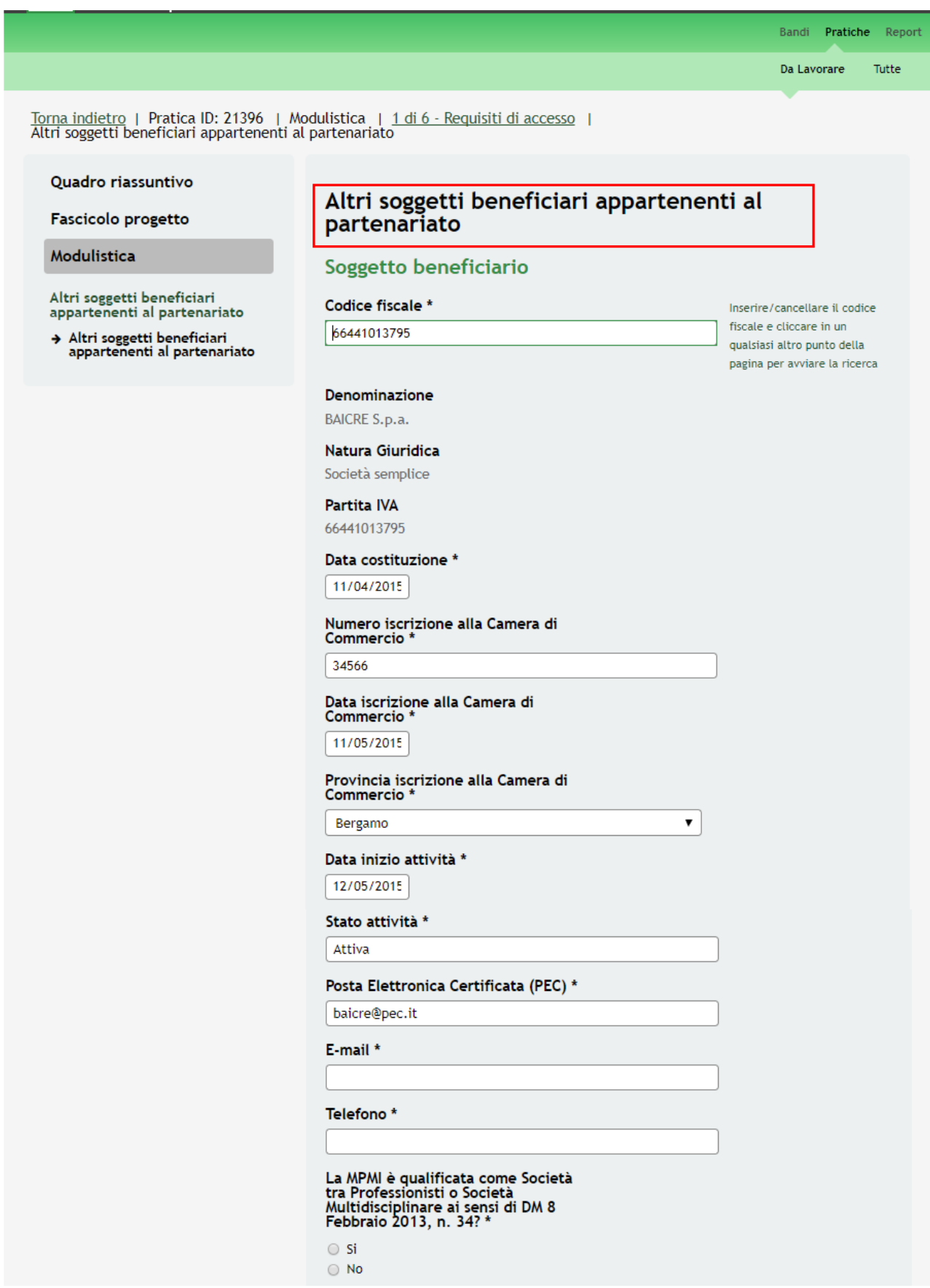

### Dimensione di impresa dichiarata \*

- O Micro
- O Piccola
- O Media

### Sede legale del beneficiario

### Provincia (EE per Stato estero) \*

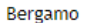

Comune/Stato estero \*

Mornico al Serio

 $CAP*$ 24050

Indirizzo \*

VIA ASIAGO 366

### Sede operativa del beneficiario

### La sede operativa è : \*

- Già costituita
- Costituenda

### Codice attività primaria (ATECO 2007) dichiarato del beneficiario

 $\pmb{\mathrm{v}}$ 

 $\pmb{\mathrm{v}}$ 

 $\pmb{\mathrm{v}}$ 

### Sezione \*

- seleziona -

#### Codice selezionato

Descrizione relativa al codice selezionato

### Intervento specifico del beneficiario coerenza con Azioni -ASSE III del POR FESR 2014-2020

#### Azione - ASSE III \*

 $\odot$  III.3.b.2.1 - "Supporto allo sviluppo di prodotti e servizi complementari alla valorizzazione di identificati attrattori culturali e naturali del territorio, anche attraverso l'integrazione tra imprese delle filiere

 $\textcircled{1}$ III.3.b.2.2 - "Sostegno ai processi di aggregazione e integrazione tra imprese (reti di imprese) nella costituzione di un prodotto integrato nelle destinazioni turistiche"

 $\pmb{\mathrm{v}}$ 

 $\pmb{\mathrm{v}}$ 

### Rappresentante legale

### Nome \*

**BAILON** 

Cognome \*

CRESCENTE

### Codice Fiscale \*

BLNCSC06T26C329N

### Data di nascita \*

 $-1$ 

### Provincia di nascita \*

- seleziona -

Provincia di residenza \*

- seleziona -

CAP di residenza \*

Indirizzo di residenza \*

Telefono\*

Email \*

### Firmatario del Soggetto beneficiario

### Il firmatario coincide con il<br>Rappresentante Legale? \*  $\bigcirc$  Si  $\bigcirc$  No

### Indicatori di Premialità

Si dichiara che il titolare o almeno<br>metà degli<br>amministratori/soci/azionisti/consiglieri<br>hanno età inferiore a 35 anni? \*  $\circ$  Si

 $\bigcirc$  No

# Si dichiara che almeno la metà degli<br>amministratori/soci/ azionisti/<br>consiglieri sono donne? \*

 $\circ$  Si  $\bigcirc$  No

# Si dichiara di possedere sistemi di<br>gestione ambientali certificati Emas<br>o ISO 14001? \*

- $\circ$  Si
- $\bigcirc$  No

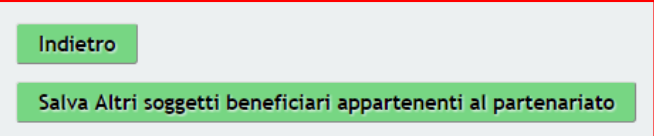

<span id="page-18-0"></span>**Figura 11 Modulo 1 – Inserimento Altri soggetti beneficiari appartenenti al partenariato**

Compilare il sotto modulo inserendo tutte le informazioni richieste. Al termine della compilazione cliccare su

Salva Altri soggetti beneficiari appartenenti al partenariato per confermare i dati inseriti e tornare al

modulo principale.

### **ATTENZIONE**

Le operazioni sopra descritte sono da ripetere per tutti i soggetti partner diversi dal Capofila.

Il partenariato deve essere composto da almeno tre soggetti partecipanti.

Il Progetto Integrato deve essere costituito da almeno un intervento coerente con le finalità e i contenuti dell'Azione III.3.b.2.1 e da almeno un intervento coerente con le finalità e i contenuti dell'Azione III.3.b.2.2 – ASSE III del POR FESR 2014-2020 di Regione Lombardia.

Non possono partecipare al partenariato soggetti con una natura giuridica non ammessa dal bando.

#### Altri soggetti beneficiari appartenenti al partenariato 圡 Seleziona tutti: Codice  $\triangleq$ Denominazione <sub>≜</sub> Selezione  $#$ **Azione - ASSE III** fiscale III.3.b.2.1 - "Supporto allo sviluppo di<br>prodotti e servizi complementari alla<br>valorizzazione di identificati attrattori<br>culturali e naturali del territorio, anche  $\Box$ 24813755972 **FENER INC**  $\overline{1}$ attraverso l'integrazione tra imprese delle filiere culturali, turistiche,<br>creative e dello spettacolo, e delle<br>filiere dei prodotti tradizionali e tipici" III.3.b.2.2 - "Sostegno ai processi di missione e integrazione tra imprese<br>aggregazione e integrazione tra imprese<br>(reti di imprese) nella costituzione di un<br>prodotto integrato nelle destinazioni  $\Box$  $\overline{2}$ 20472110814 **BUOFLA** spa

### <span id="page-19-0"></span>**Figura 12 Altri soggetti beneficiari appartenenti al partenariato inseriti**

Se presenti è necessario inserire gli **Altri soggetti attuatori (per gli interventi aggiuntivi)** che appartengono al

partenariato, selezionando l'icona per accedere al sotto modulo dedicato agli altri soggetti attuatori.

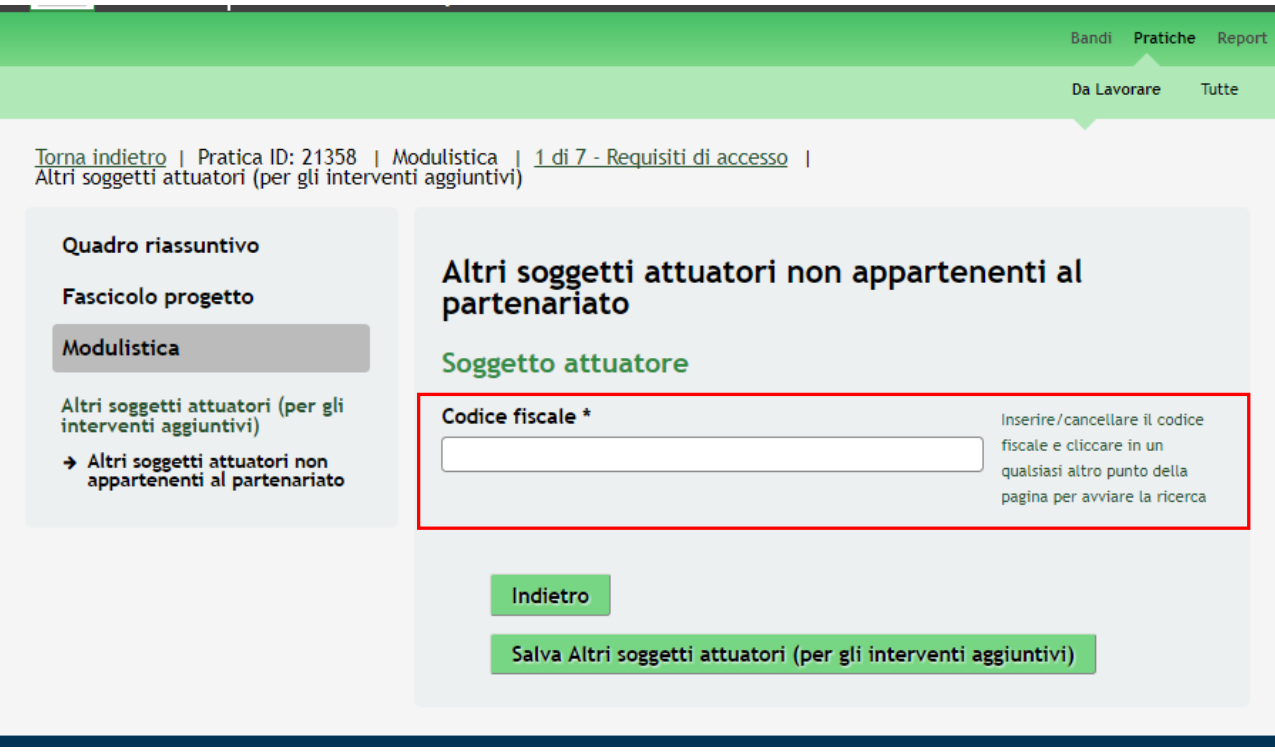

<span id="page-20-0"></span>**Figura 13 Modulo 1 – Altri soggetti attuatori non appartenenti al partenariato**

Inserire il *Codice Fiscale* del soggetto attuatore e cliccare in un qualsiasi altro punto della pagina per avviare la ricerca dei dati presenti. In caso di riscontro positivo il sistema carica il sotto modulo in cui è necessario compilare i dati del partner.

SI RICORDA CHE i soggetti attuatori devono essere profilati a SiAge.

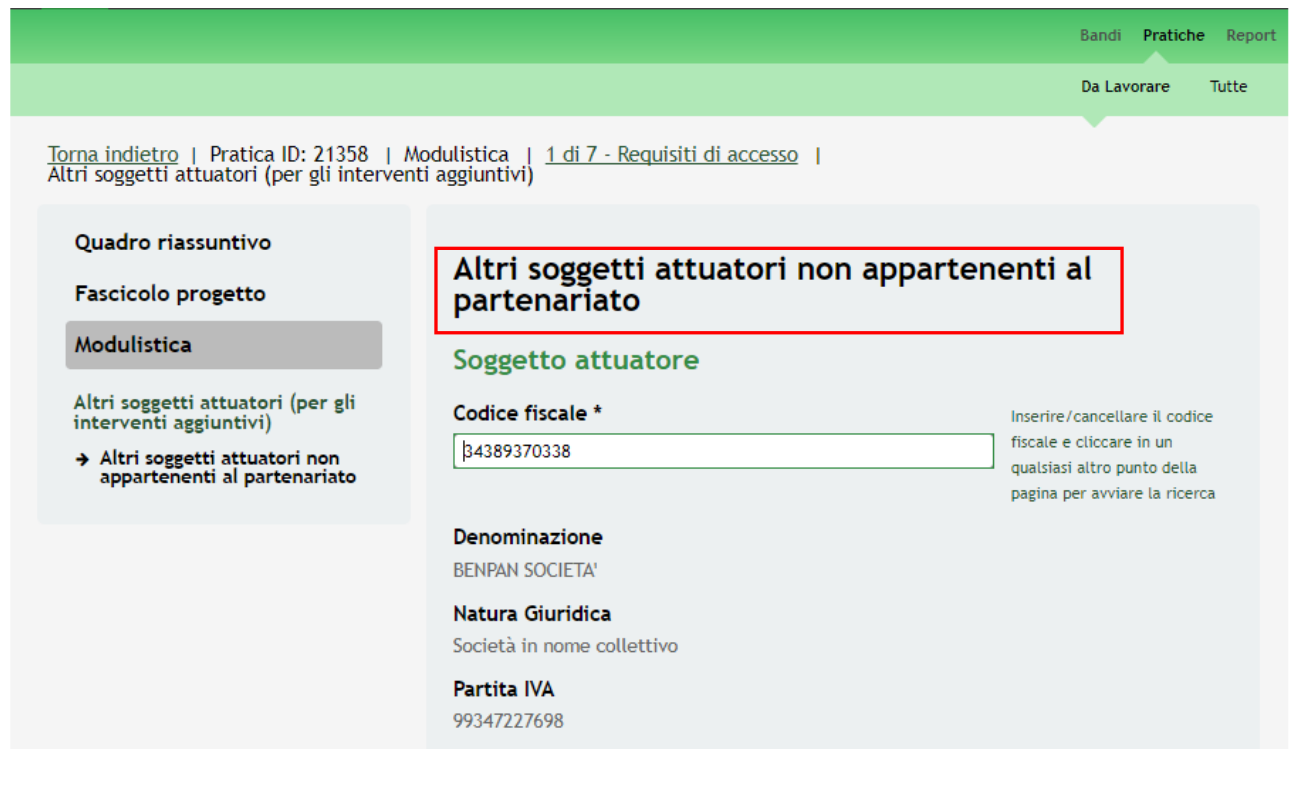

Rev. 00 –Manuale SiAge – "AVVISO PUBBLICO PER LA VALORIZZAZIONE TURISTICO CULTURALE DELLA LOMBARDIA" – Adesione

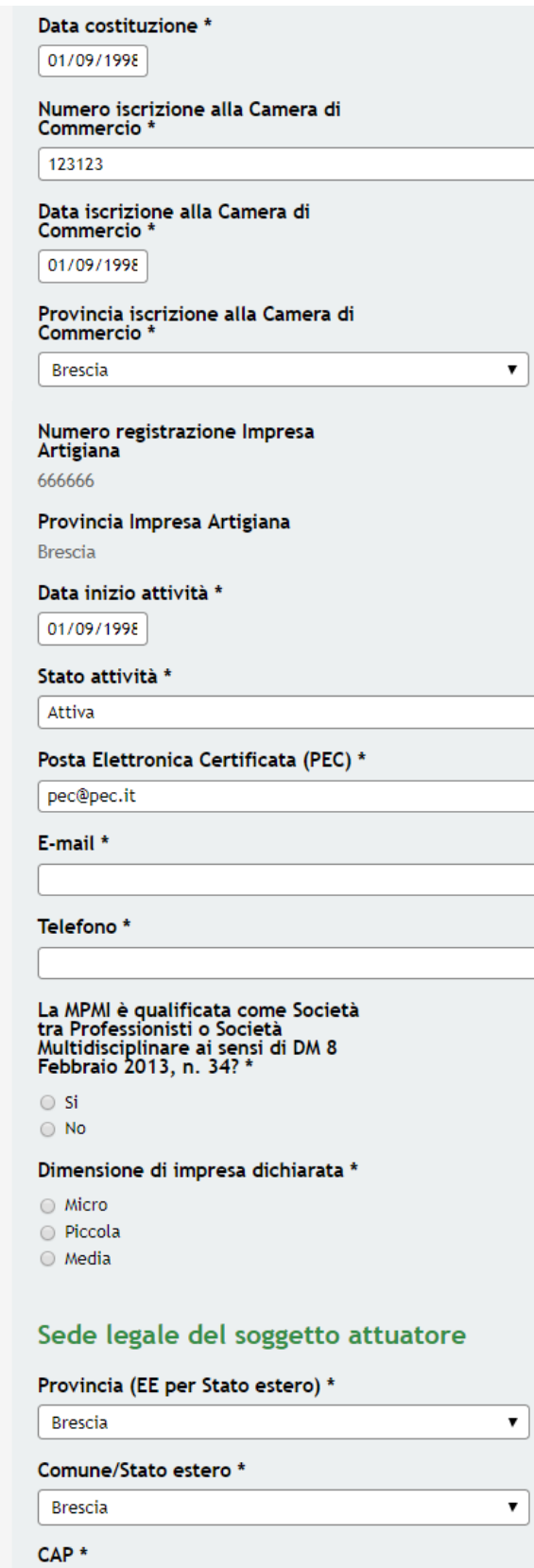

66666

### Indirizzo \*

VIA CRESCENZAGO 375

### Sede operativa del soggetto attuatore

#### La sede operativa è : \*

- Già costituita
- Costituenda

### Codice attività primaria (ATECO 2007) dichiarato del soggetto attuatore

 $\pmb{\mathrm{v}}$ 

 $\bar{\mathbf{v}}$ 

 $\overline{\mathbf{r}}$ 

#### Sezione \*

- seleziona -

### Codice selezionato

Descrizione relativa al codice selezionato

# Intervento specifico del soggetto attuatore coerenza con<br>Azioni - ASSE III del POR FESR 2014-2020

### Azione - ASSE III \*

 $\odot$  III.3.b.2.1 - "Supporto allo sviluppo di prodotti e servizi complementari alla valorizzazione di identificati attrattori culturali e naturali del territorio, anche attraverso unitari l'integrazione tra imprese delle

● III.3.b.2.2 - "Sostegno ai processi di aggregazione e<br>integrazione tra imprese (reti di imprese) nella costituzione di<br>un prodotto integrato nelle destinazioni turistiche"

### Rappresentante legale

### Nome<sup>\*</sup>

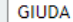

### Cognome \*

GRAVEDONI

Codice Fiscale \*

### CTTCTV54T41G702I

### Data di nascita \*

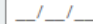

### Provincia di nascita \*

- seleziona -

Provincia di residenza \*

- seleziona -

### CAP di residenza \*

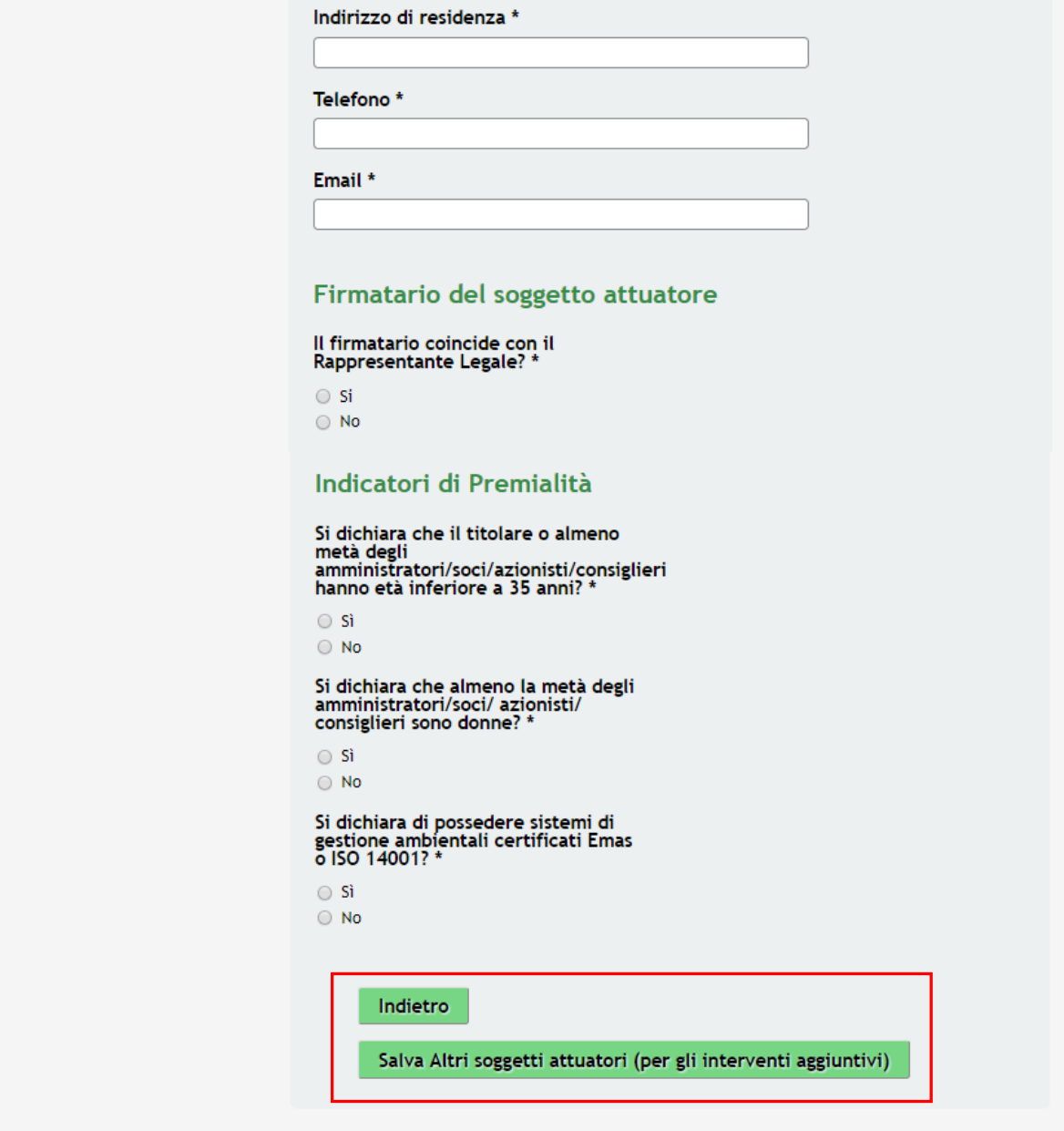

<span id="page-23-0"></span>**Figura 14 Inserimento Altri soggetti attuatori (per gli interventi aggiuntivi) non appartenenti al partenariato**

Compilare il sotto modulo inserendo tutte le informazioni richieste. Al termine della compilazione cliccare su

Salva Altri soggetti attuatori (per gli interventi aggiuntivi) per confermare i dati inseriti e tornare al

modulo principale.

### **ATTENZIONE**

Le operazioni sopra descritte sono da ripetere per tutti i soggetti attuatori per gli interventi aggiuntivi non appartenenti al partenariato.

Non possono partecipare soggetti con una natura giuridica non ammessa dal bando.

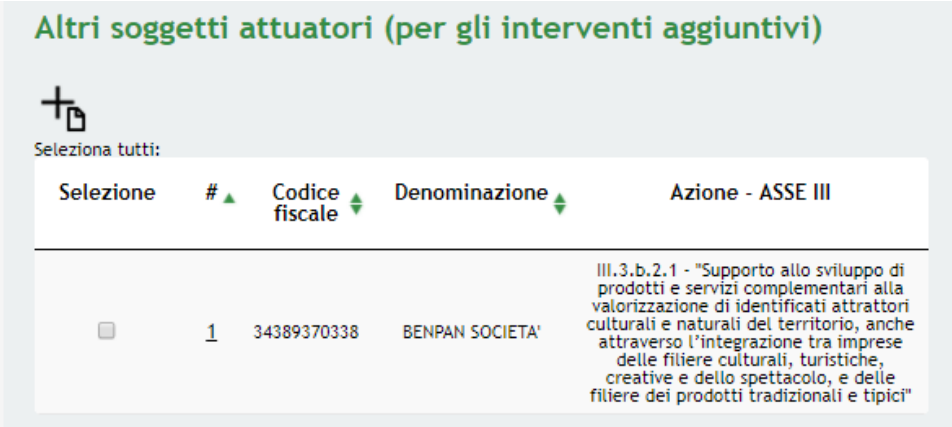

<span id="page-24-0"></span>**Figura 15 Altri soggetti attuatori non appartenenti al partenariato inseriti**

Se presenti è necessario inserire gli Altri soggetti NON beneficiari, selezionando l'icona **per accedere al sotto** modulo dedicato agli altri soggetti.

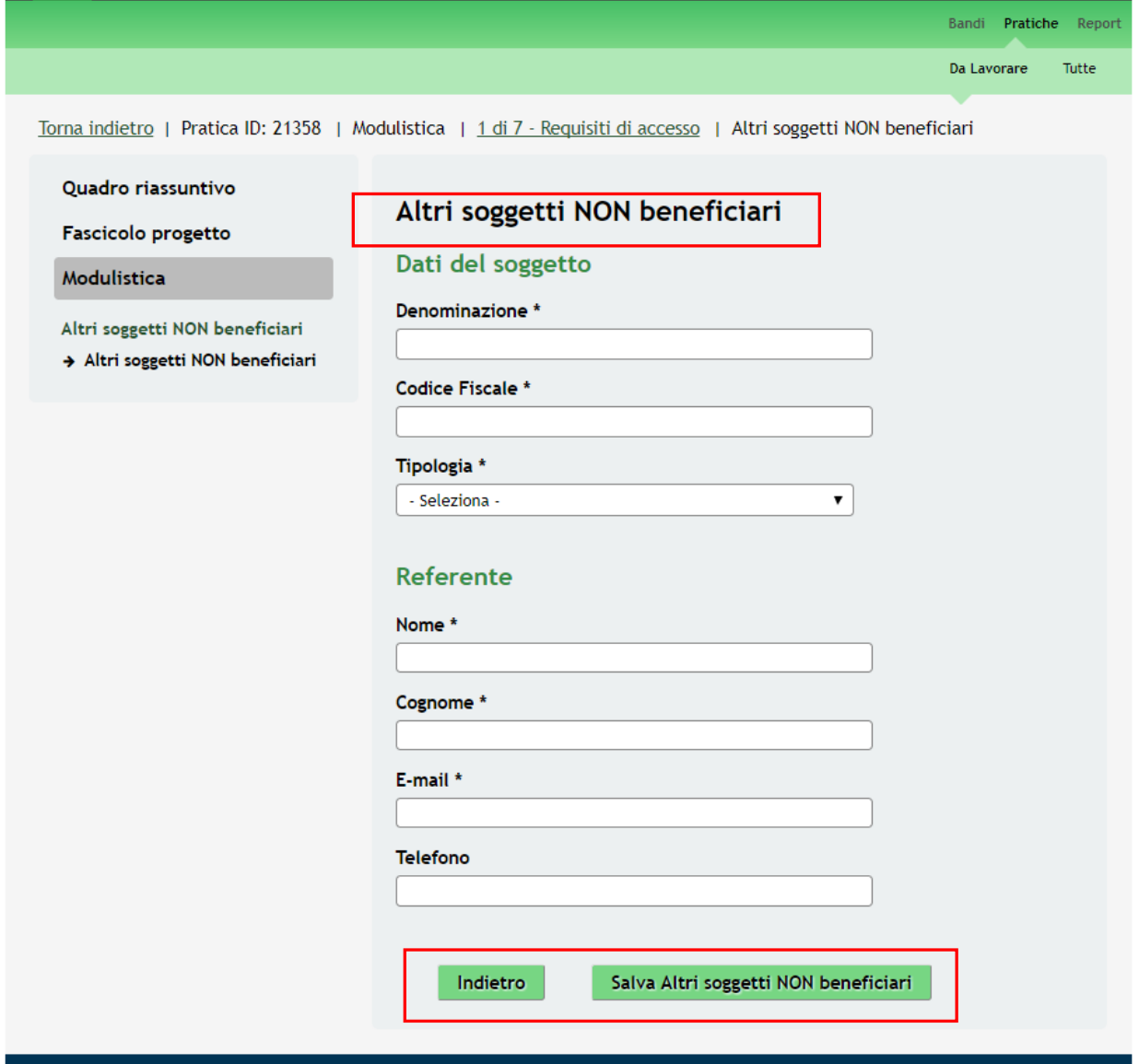

### <span id="page-24-1"></span>**Figura 16 Modulo 1 – Altri soggetti NON beneficiari**

Compilare il sotto modulo inserendo tutte le informazioni richieste. Al termine della compilazione cliccare su

Salva Altri soggetti NON beneficiari

per confermare i dati inseriti e tornare al modulo principale.

### **ATTENZIONE**

Le operazioni sopra descritte sono da ripetere per tutti gli eventuali altri soggetti NON beneficiari.

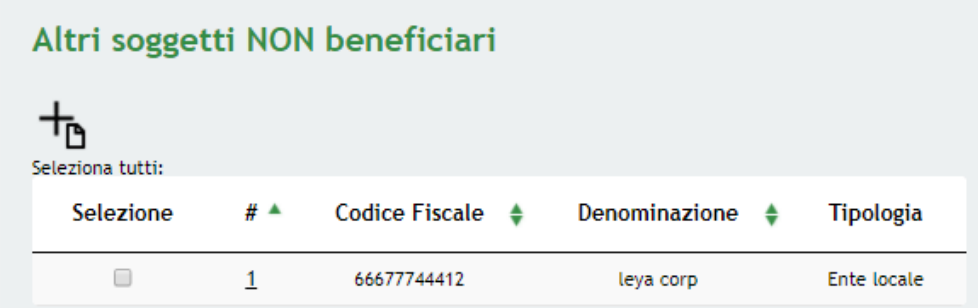

<span id="page-25-0"></span>**Figura 17 Altri soggetti NON beneficiari inseriti**

All'interno del modulo sono presenti i seguenti pulsanti:

- **Elimina pratica** el permette di eliminare in qualunque momento la pratica in lavorazione. In tal caso la pratica assume lo stato "*Eliminata*" ma continua ad essere visualizzabile in sola lettura nel menù **Pratiche - Tutte**
- Salva cliccando su questo pulsante è possibile salvare in qualunque momento i dati immessi nella pratica per poi riprenderne la compilazione in un momento successivo.
- Vai a modulo 2 permette di avanzare al passo successivo di compilazione.

### **ATTENZIONE**

*I campi marcati dall'asterisco sono obbligatori.*

Al termine della compilazione cliccare su **Vai a modulo 2** per passare al modulo successivo.

Il sistema effettua controlli sulle informazioni inserite nei termini di presenza dei dati obbligatori, formato e coerenza coi requisiti di partecipazione al bando. Nel caso in cui siano rispettate tutte le predette condizioni la pratica viene salvata e passa al modulo successivo, in caso contrario verrà segnalato in rosso il relativo messaggio di errore. Sarà necessario correggere i dati errati per poter proseguire.

# <span id="page-26-0"></span>**3.2 Modulo 2 – Progetto integrato**

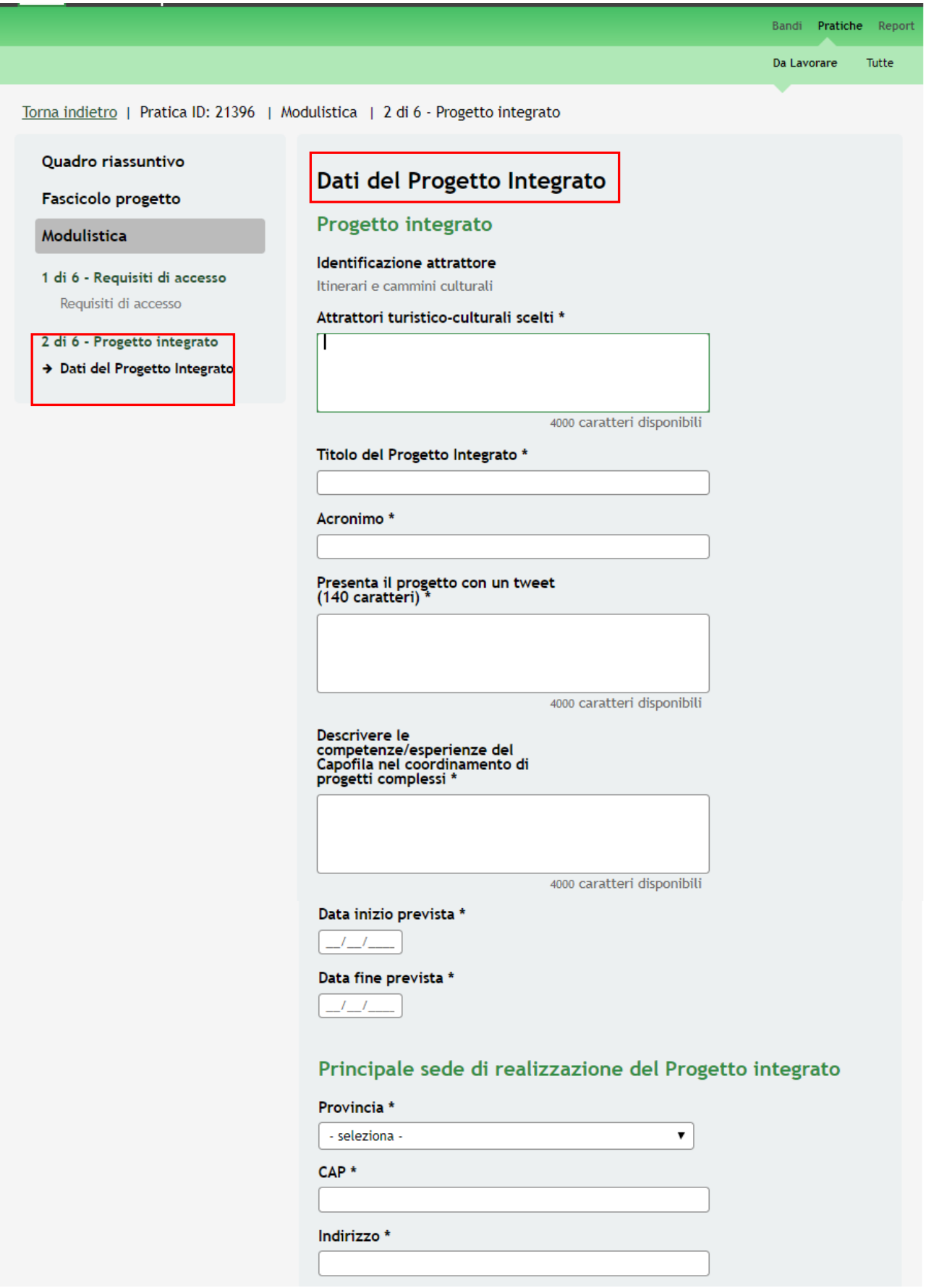

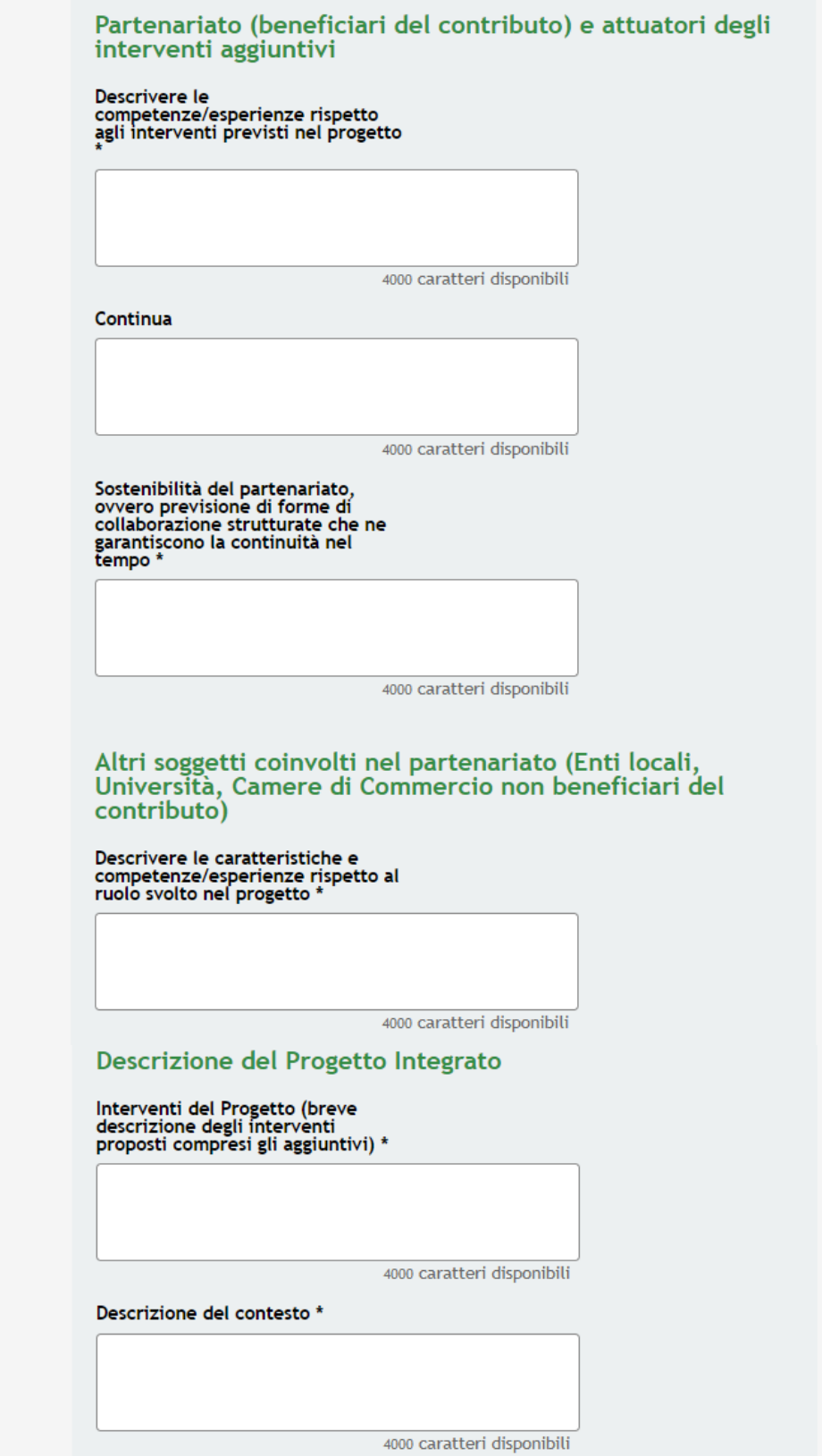

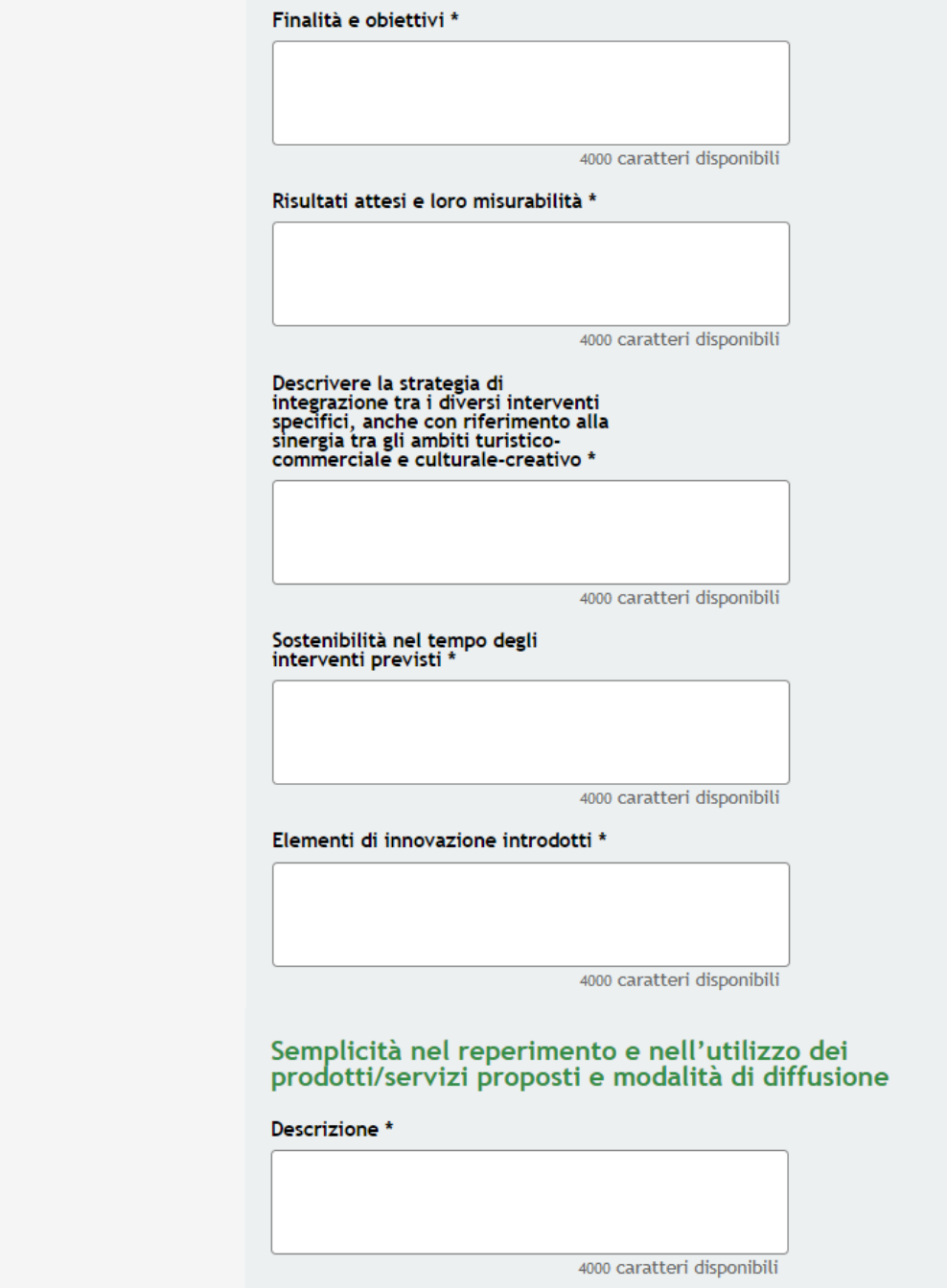

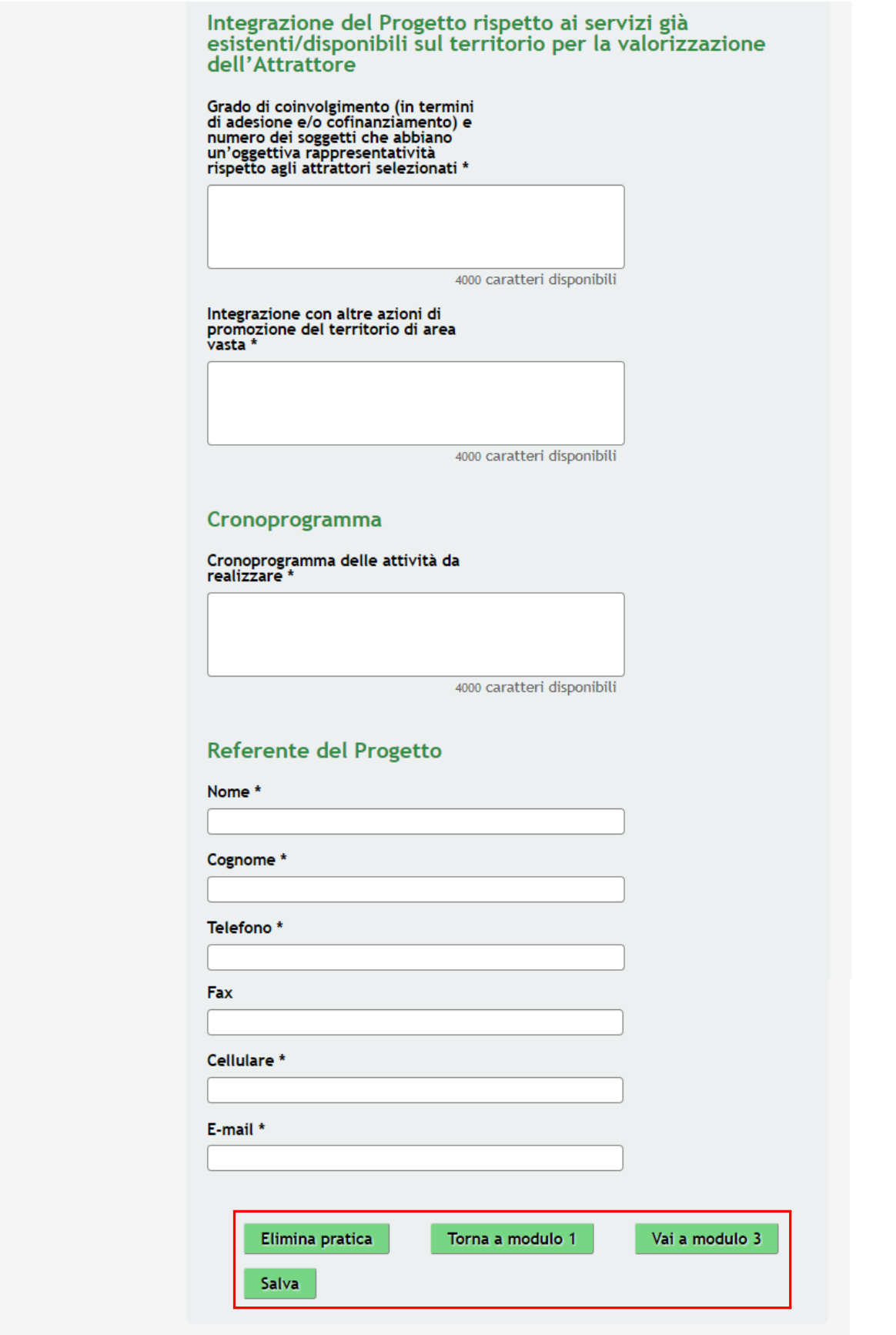

### <span id="page-29-0"></span>**Figura 18 Modulo 2 – Progetto integrato**

Nel secondo modulo è necessario dettagliare il Progetto integrato

Inserire i dati richiesti relativi al **Progetto integrato**, alla **Principale sede di realizzazione del Progetto integrato**, al **Partenariato (beneficiari del contributo) e attuatori degli interventi aggiuntivi** e agli **Altri soggetti coinvolti nel partenariato (Enti locali, Università, Camere di Commercio non beneficiari del contributo).**

Proseguire fornendo la **Descrizione del Progetto Integrato**, specificare la **Semplicità nel reperimento e nell'utilizzo dei prodotti/servizi proposti e modalità di diffusione**, l' **Integrazione del Progetto rispetto ai servizi già esistenti/disponibili sul territorio per la valorizzazione dell'Attrattore**, il **Cronoprogramma e indicare il Referente del Progetto**.

### **ATTENZIONE**

I campi marcati dall'asterisco sono obbligatori.

Al termine della compilazione, cliccare su **Vai a modulo 3** per accedere al modulo successivo.

Il sistema effettua controlli sulle informazioni inserite nei termini di presenza dei dati obbligatori, formato e coerenza coi requisiti di partecipazione al bando. Nel caso in cui siano rispettate tutte le predette condizioni la pratica viene salvata e passa al modulo successivo, in caso contrario verrà segnalato in rosso il relativo messaggio di errore. Sarà necessario correggere i dati errati per poter proseguire.

### **ATTENZIONE**

Cliccando sul pulsante **Torna a modulo 1** è possibile tornare allo step di compilazione precedente qualora si volesse integrare o correggere dei dati inseriti nel modulo precedente.

### <span id="page-31-0"></span>**3.3 Modulo 3 – Interventi**

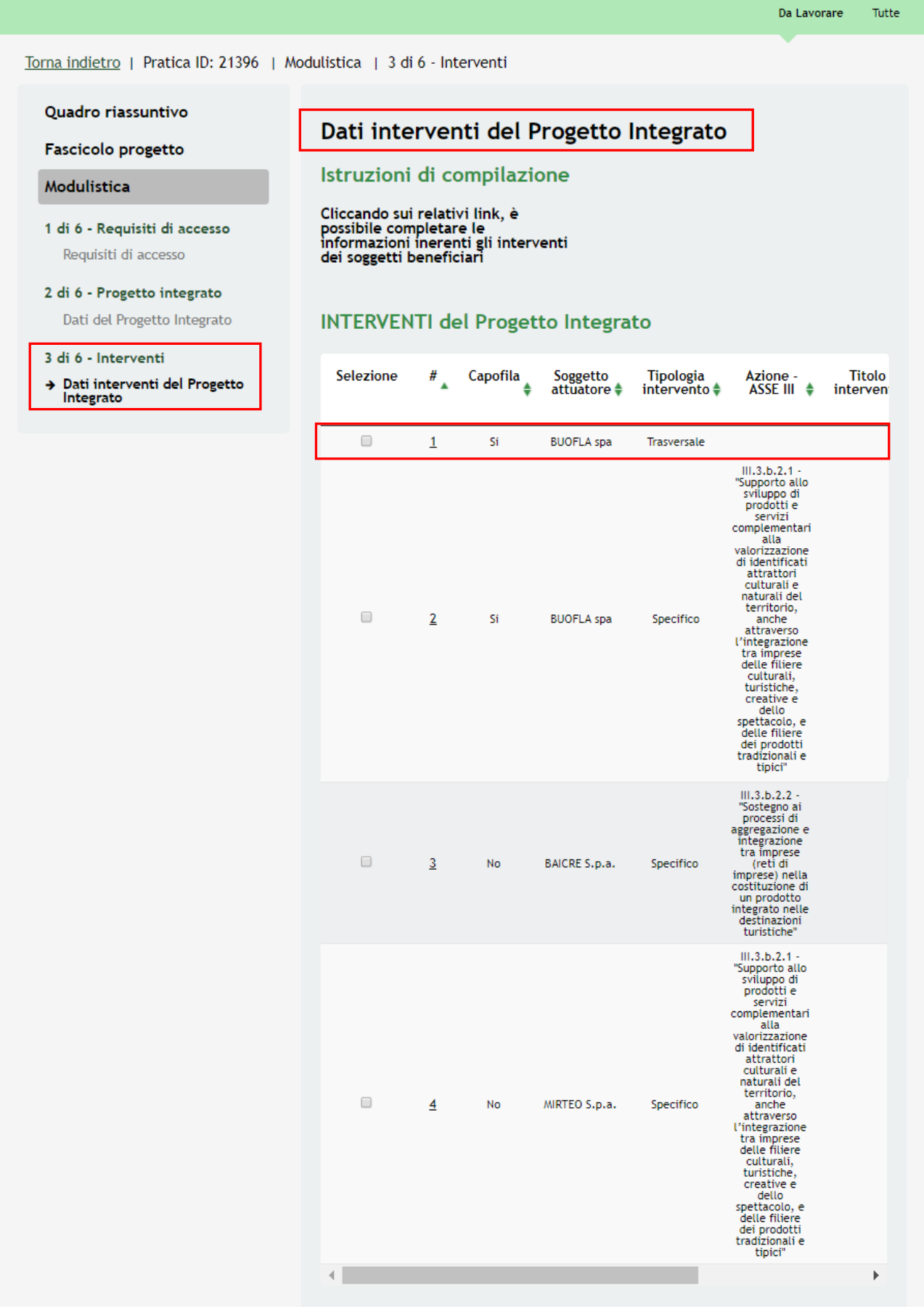

Rev. 00 –Manuale SiAge – "AVVISO PUBBLICO PER LA VALORIZZAZIONE TURISTICO CULTURALE DELLA LOMBARDIA" – Adesione

### Piano finanziario del progetto integrato

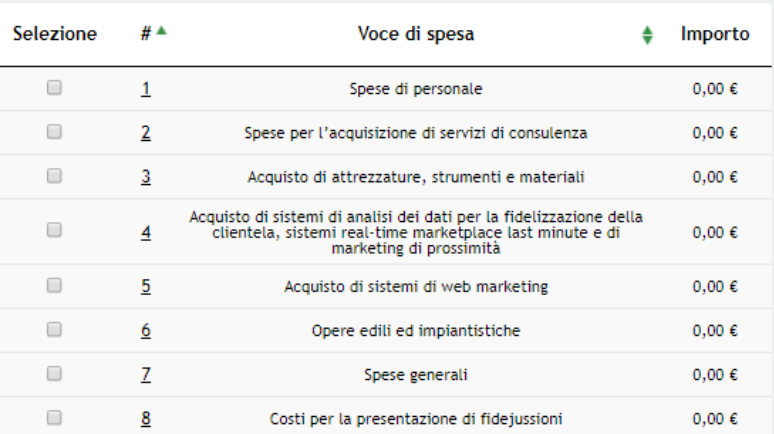

### Sintesi piano finanziario del progetto integrato

# COSTO TOTALE PROGETTO<br>INTEGRATO (esclusi Interventi<br>Specifici Aggiuntivi)

 $0,00 \in$ 

COFINANZIAMENTO AGGIUNTIVO<br>(MEZZI PROPRI)  $0,00 \in$ 

COFINANZIAMENTO AGGIUNTIVO<br>(ALTRE FONTI)  $0,00 \in$ 

AGEVOLAZIONE RICHIESTA (TOTALE) AGEVOLAZIONE RICHIESTA (<br>(esclusi Interventi Specifici<br>Aggiuntivi)  $0.00 \in$ 

Cofinanziamento aggiuntivo rispetto<br>al minimo previsto (totale)  $0,00 \in$ 

### Si dichiara di concorrere per le PREMIALITÀ

Presenza di cofinanziamenti<br>aggiuntivi rispetto al minimo<br>previsto dal bando **No** 

pari a

 $0,00 \in$ 

Rilevanza della componente femminile e giovanile

Progetto sviluppato da almeno 2<br>beneficiari che abbiano il titolare o<br>almeno metà degli<br>amministratori/soci/azionisti/consiglieri con età inferiore a 35 anni Si

Beneficiari

- BUOFLA spa - BAICRE S.p.a. - MIRTEO S.p.a.

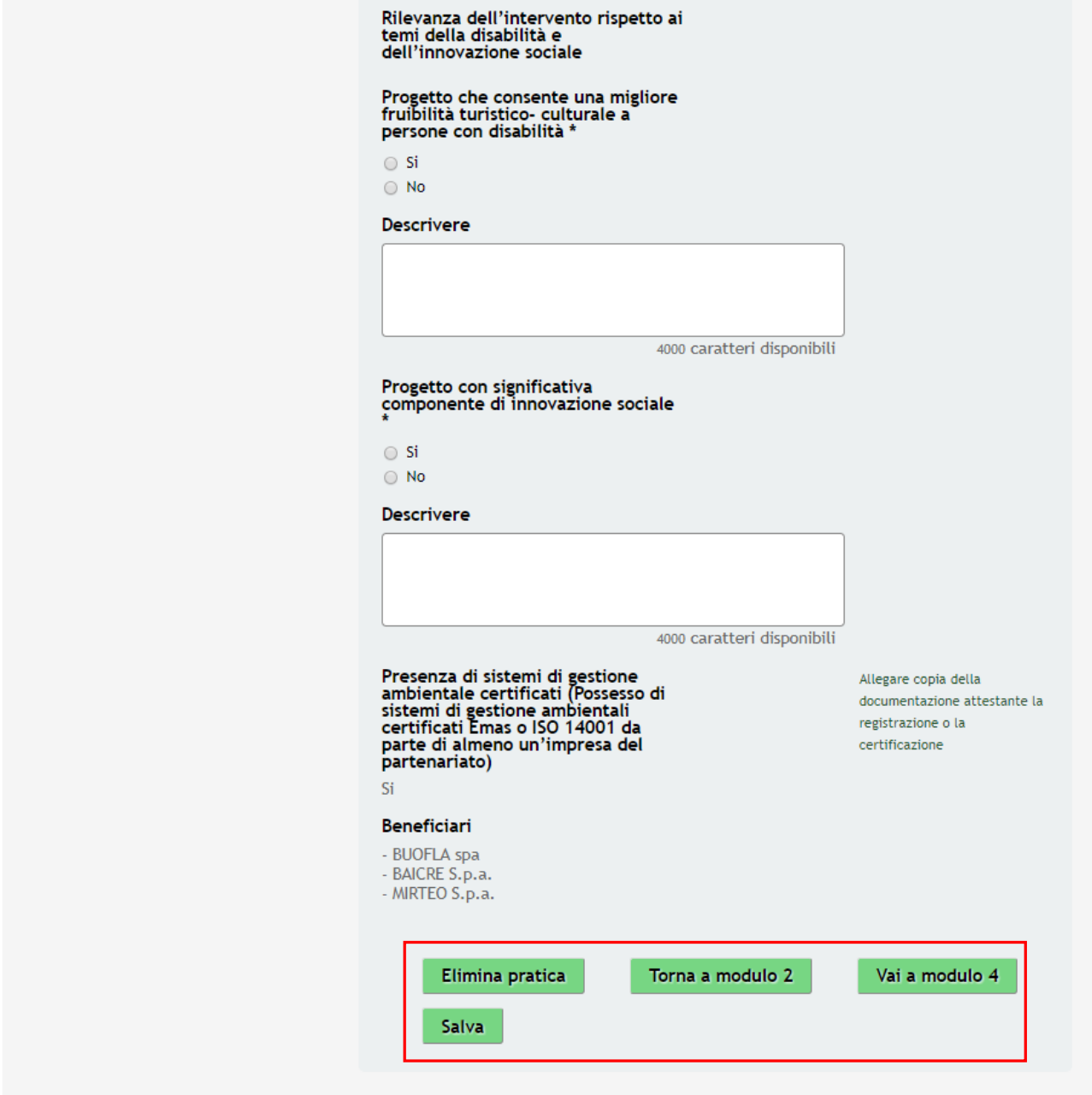

<span id="page-33-0"></span>**Figura 19 Modulo 3 – Dati interventi progetto integrato**

Nel terzo modulo è necessario dettagliare i Dati interventi del progetto integrato.

All'interno della tabella **INTERVENTI del Progetto Integrato** cliccando sui relativi record, è possibile completare le informazioni inerenti gli interventi dei soggetti beneficiari.

Cliccare sulla prima riga per accedere al sotto modulo di dettaglio in cui è possibile definire l'intervento e valorizzare le spese sostenute.

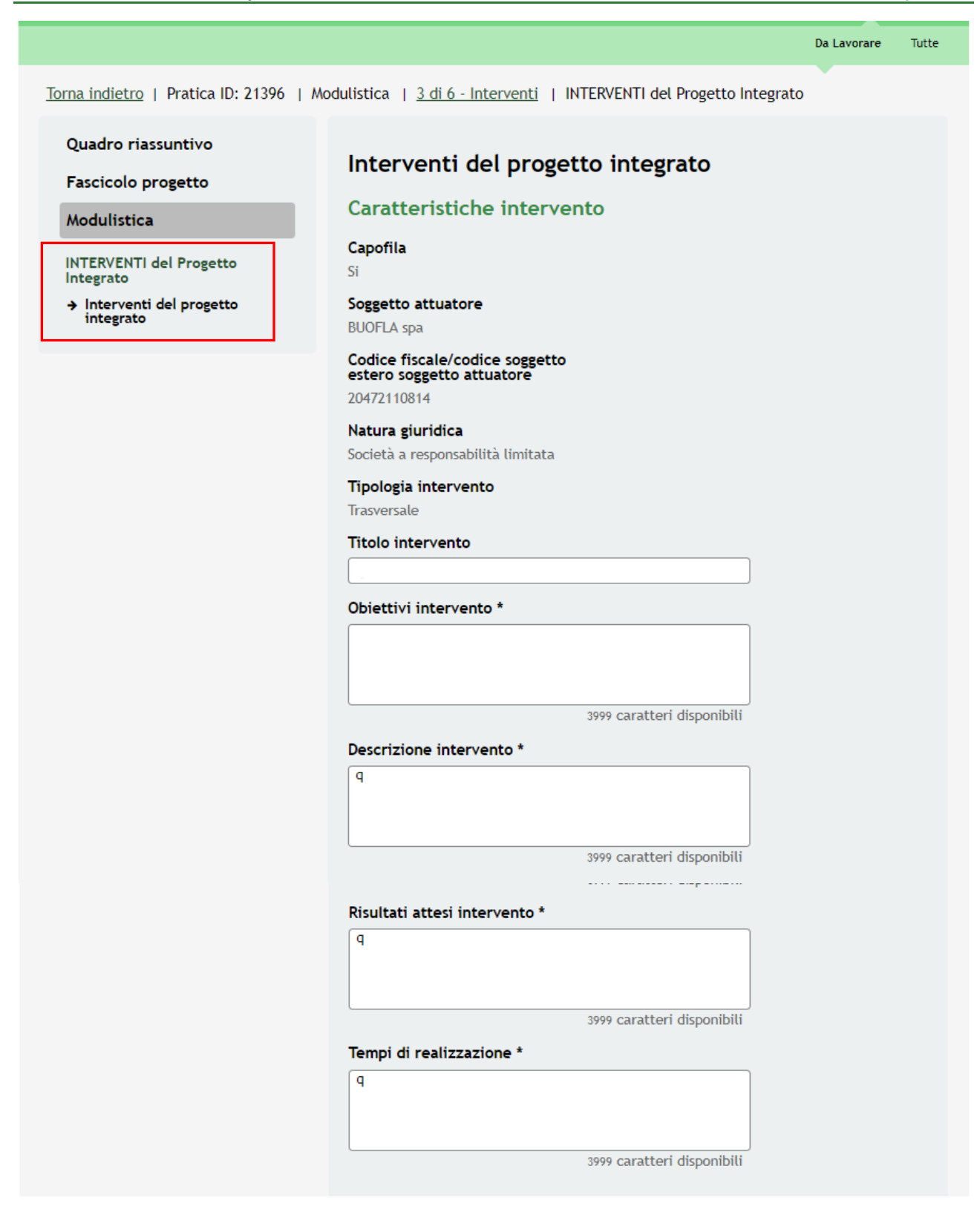

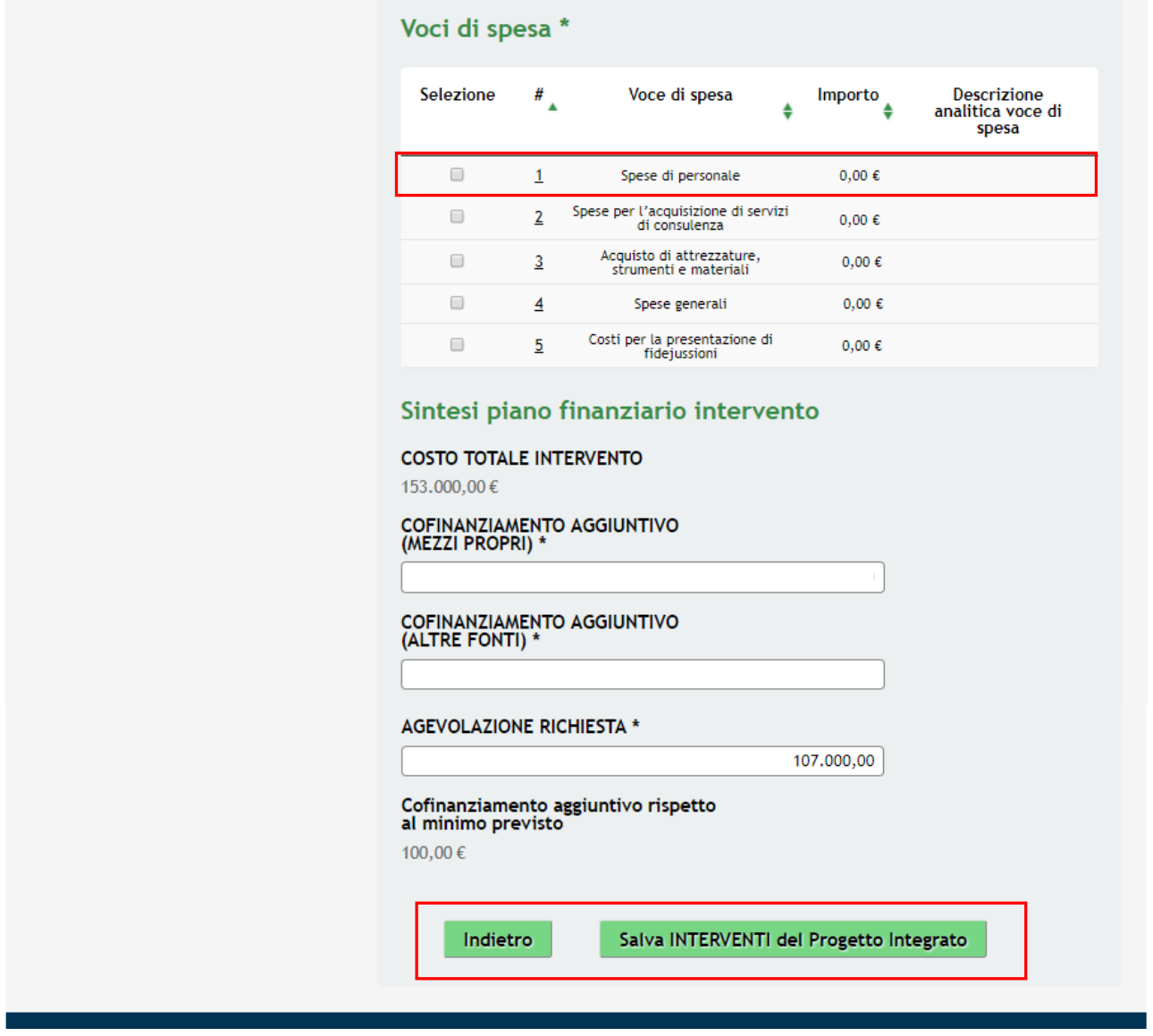

<span id="page-35-0"></span>**Figura 20 Interventi del progetto integrato**

Dettagliare le **Caratteristiche intervento** e valorizzare le voci di spesa, cliccando sulle singole voci proposte e compilando la maschera che il sistema apre.

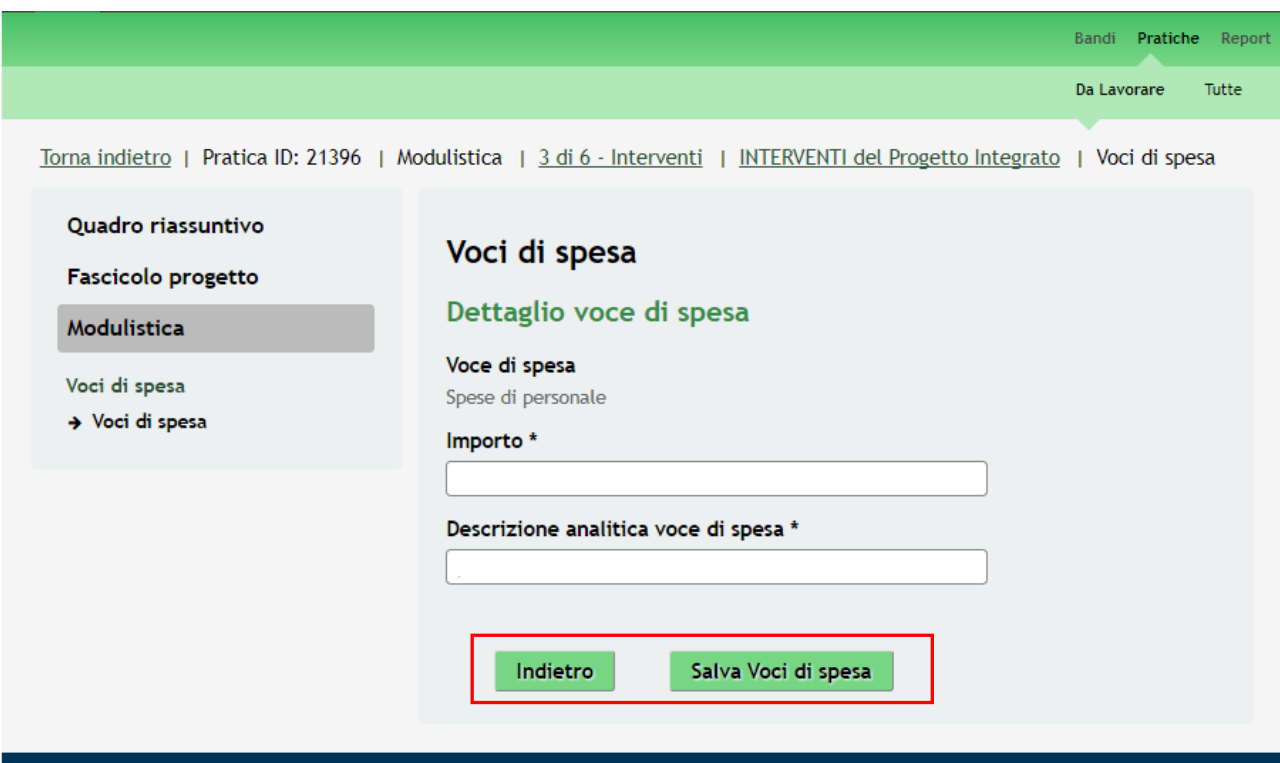

### <span id="page-36-0"></span>**Figura 21 Voci di spesa**

Compilare l'importo, fornire la Descrizione analitica voce di spesa e cliccare su **Salva Voci di spesa** per confermare i dati inseriti e tornare al modulo principale.

### **ATTENZIONE**

Nel caso in cui non siano state sostenute spese per la voce proposta è necessario compilare la voce di spesa, inserendo il valore 0 e la descrizione analitica.

Le operazioni sopra descritte sono da ripetere per tutte le voci di spesa proposte.

Concludere la compilazione del sotto modulo valorizzando la **Sintesi piano finanziario intervento.**

### **ATTENZIONE**

Il *costo totale dell'intervento* non può essere pari a zero.

Il *costo totale dell'intervento* deve essere uguale alla somma di *cofinanziamento aggiuntivo (mezzi propri) + cofinanziamento aggiuntivo (altre fonti) + agevolazione richiesta.*

*L'agevolazione richiesta* non può superare il 70% del *costo totale dell'intervento.*

Al termine cliccare su<br>Al termine cliccare su<br>al termine cliccare su

modulo principale.

SI RICORDA CHE è necessario ripetere le operazioni sopra descritte per tutti i progetti integrati proposti dal sistema.

Il sistema, in base a quanto inserito, allinea il **Piano finanziario del progetto integrato** e la **Sintesi piano finanziario del progetto integrato.**

Concludere la compilazione del Modulo 3 valorizzando quanto riportato nell'area: **Si dichiara di concorrere per le PREMIALITÀ.**

Al termine della compilazione, cliccare su **Vai a modulo 4** per accedere al modulo successivo.

Il sistema effettua controlli sulle informazioni inserite nei termini di presenza dei dati obbligatori, formato e coerenza coi requisiti di partecipazione al bando. Nel caso in cui siano rispettate tutte le predette condizioni la pratica viene salvata e passa al modulo successivo, in caso contrario verrà segnalato in rosso il relativo messaggio di errore. Sarà necessario correggere i dati errati per poter proseguire.

### **ATTENZIONE**

Cliccando sul pulsante **Torna a modulo 2** è possibile tornare allo step di compilazione precedente qualora si volesse integrare o correggere dei dati inseriti nel modulo precedente.

Attenzione, se si torna al modulo precedente le informazioni inserite nel modulo corrente verranno perse.

### <span id="page-38-0"></span>**3.4 Modulo 4 – Interventi aggiuntivi**

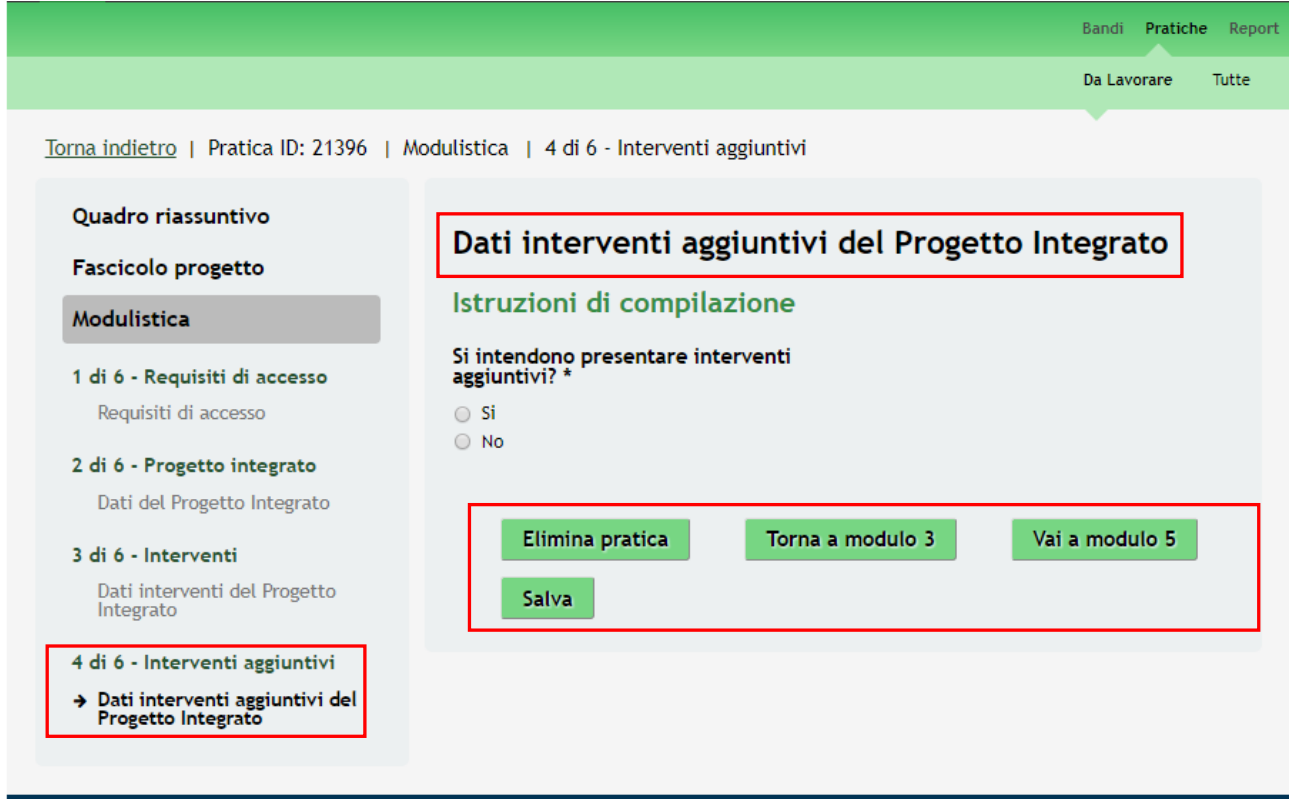

### <span id="page-38-1"></span>**Figura 22 Modulo 4 – Dati interventi aggiuntivi del progetto integrato**

Nel quarto modulo, se previsti, è possibile dettagliare i dati relativi agli interventi aggiuntivi.

Se non sono previsti interventi è necessario rispondere **NO** alla domanda e passare al modulo 5 cliccando sul bottone apposito.

Se sono previsti interventi aggiuntivi è necessario rispondere **SI** alla domanda e compilare il modulo inserendo le informazioni che il sistema carica.

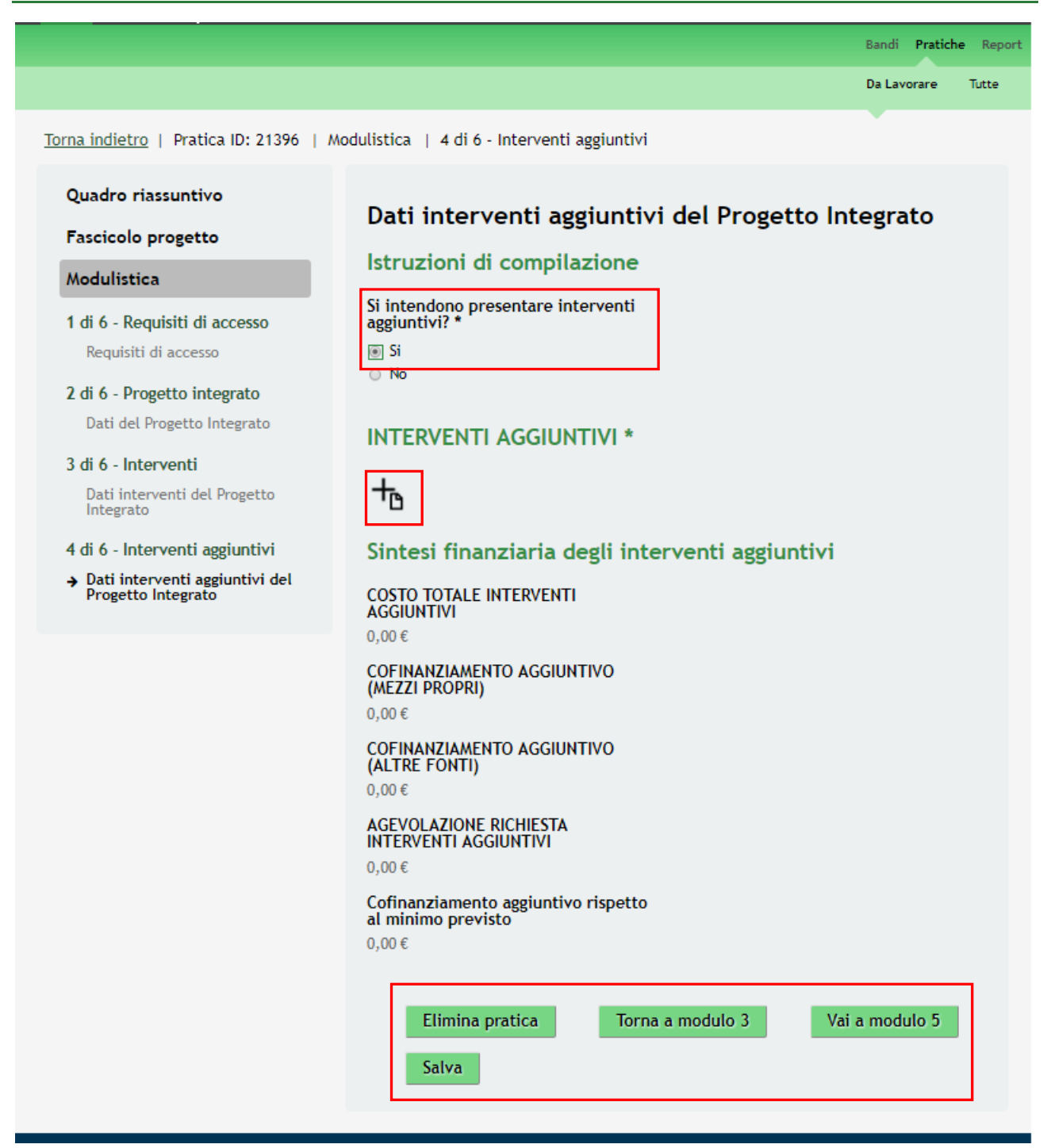

### <span id="page-39-0"></span>**Figura 23 Interventi aggiuntivi del progetto integrato**

Selezionare l'icona **per visualizzare il sotto modulo Interventi Aggiuntivi** da compilare.

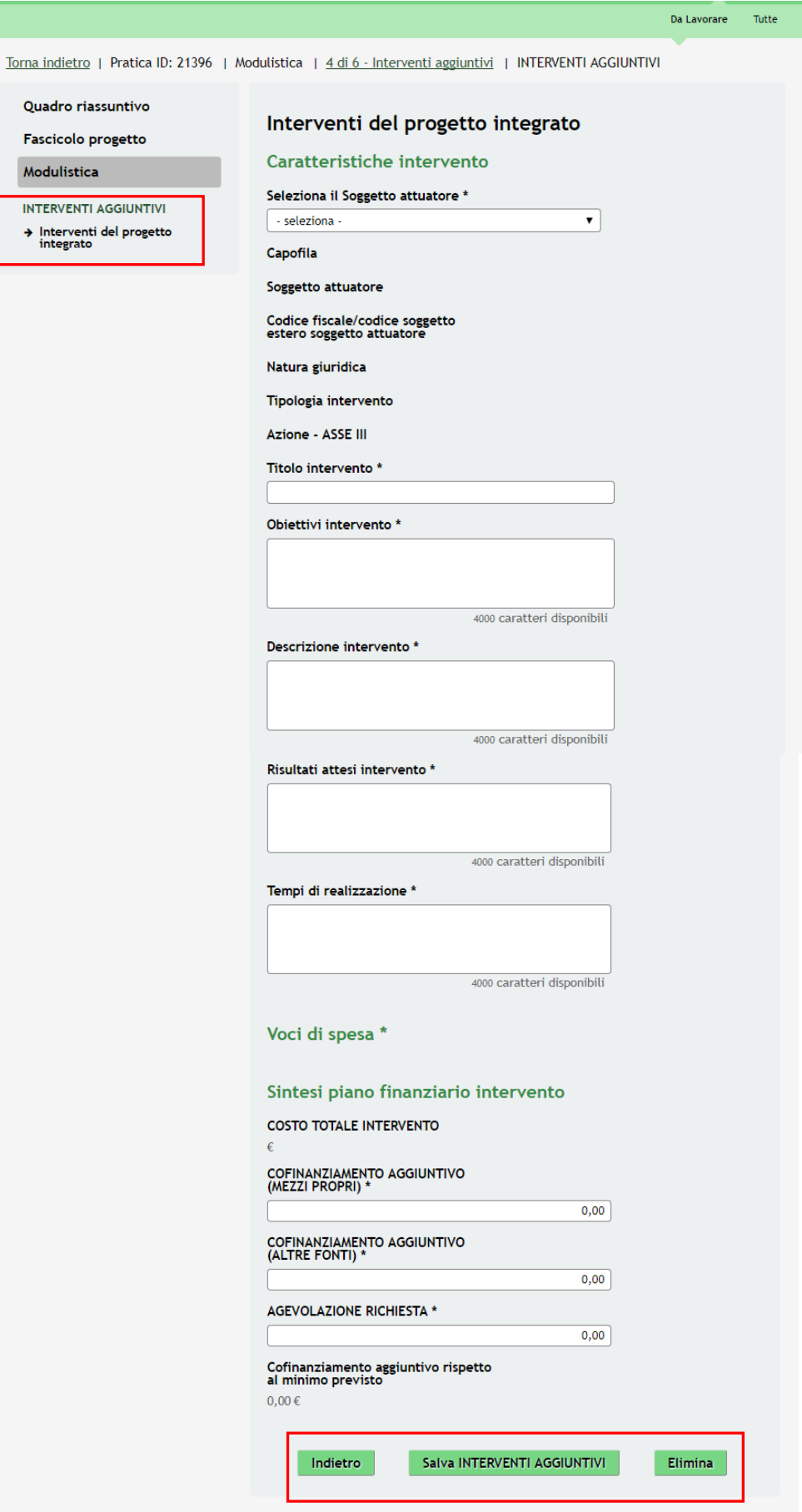

<span id="page-40-0"></span>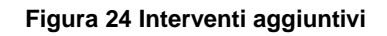

Selezionare il Soggetto attuatore, scegliendolo tra quelli proposti dal menu a tendina e compilare il sotto modulo inserendo i dati richiesti.

Al termine, cliccare su **Salva INTERVENTI AGGIUNTIVI** per confermare i dati inseriti e tornare al modulo principale.

### **ATTENZIONE**

Il *costo totale dell'intervento* non può essere pari a zero.

Il *costo totale dell'intervento* deve essere uguale alla somma di *cofinanziamento aggiuntivo (mezzi propri) + cofinanziamento aggiuntivo (altre fonti) + agevolazione richiesta.*

*L'agevolazione richiesta* non può superare il 70% del *costo totale dell'intervento.*

SI RICORDA CHE è necessario ripetere le operazioni sopra descritte per tutti gli Interventi aggiuntivi previsti.

Al termine della compilazione, cliccare su per accedere al modulo successivo.

Vai a modulo 5

Il sistema effettua controlli sulle informazioni inserite nei termini di presenza dei dati obbligatori, formato e coerenza coi requisiti di partecipazione al bando. Nel caso in cui siano rispettate tutte le predette condizioni la pratica viene salvata e passa al modulo successivo, in caso contrario verrà segnalato in rosso il relativo messaggio di errore. Sarà necessario correggere i dati errati per poter proseguire.

### **ATTENZIONE**

Cliccando sul pulsante **Torna a modulo 3** è possibile tornare allo step di compilazione precedente qualora si volesse integrare o correggere dei dati inseriti nel modulo precedente.

Attenzione, se si torna al modulo precedente le informazioni inserite nel modulo corrente verranno perse.

## <span id="page-42-0"></span>**3.5 Modulo 5 – Documenti**

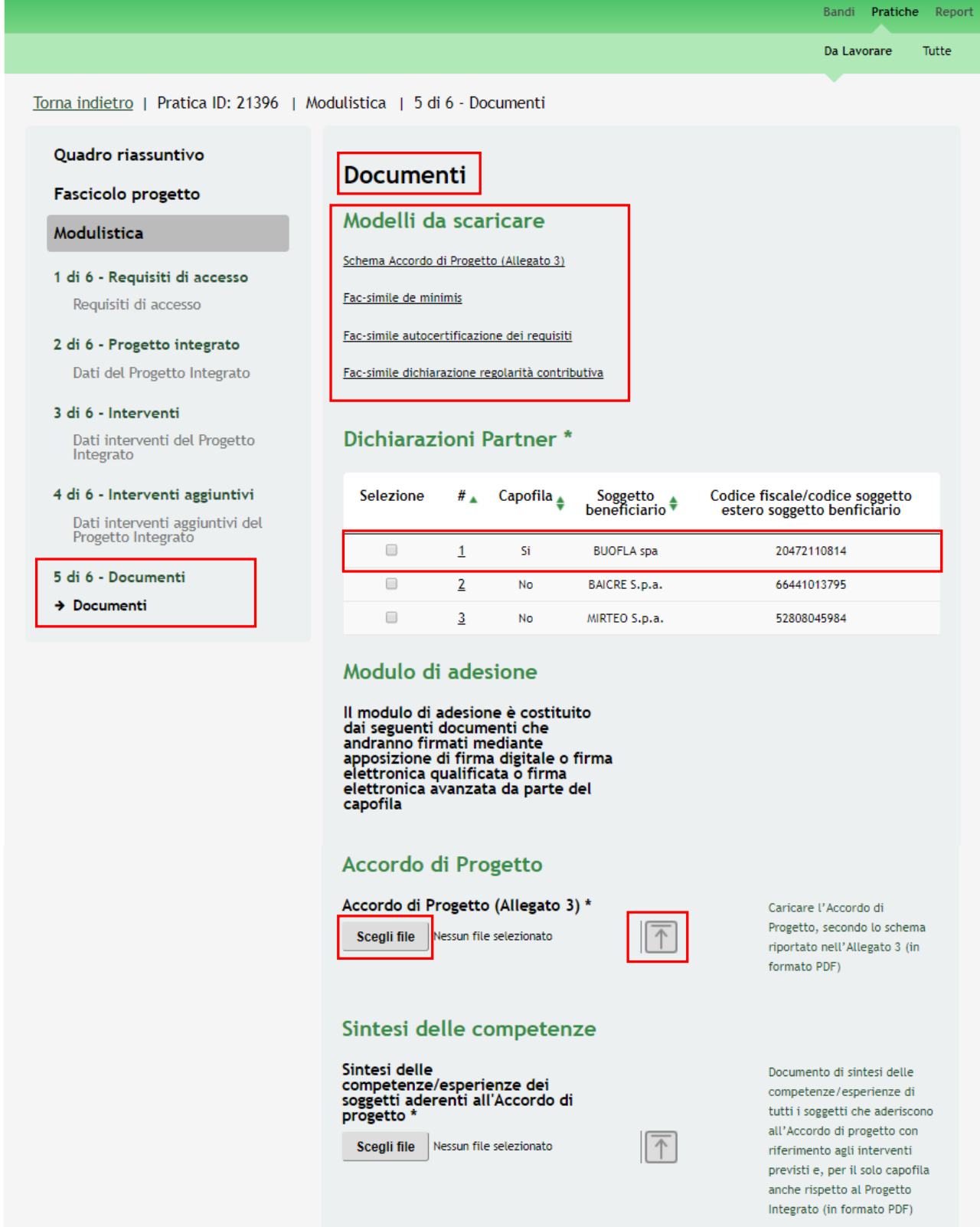

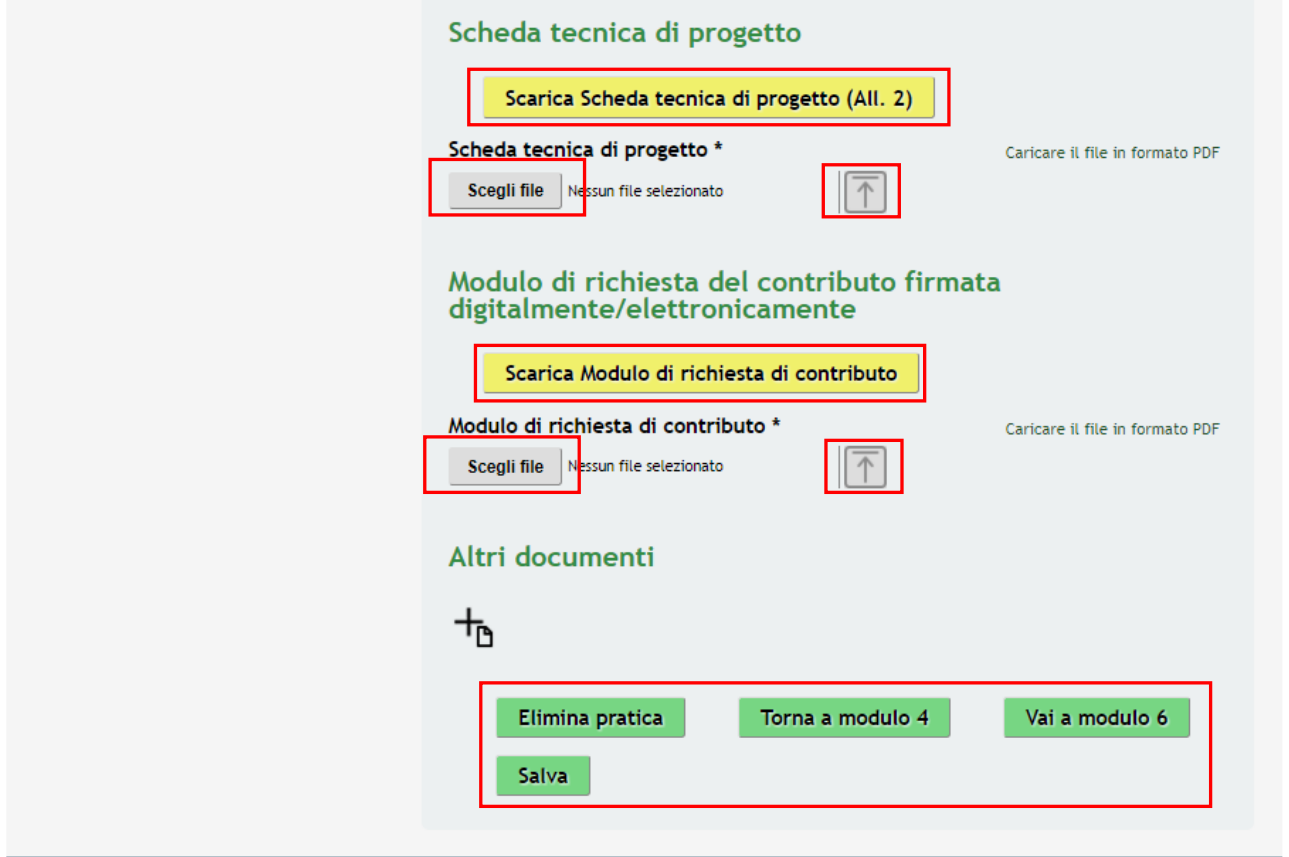

### **Figura 25 Modulo 5 – Documenti**

<span id="page-43-0"></span>Nel quinto modulo è necessario allegare la documentazione richiesta dal bando. Nell'area **Documenti da scaricare** effettuare il download della documentazione proposta cliccando sugli appositi link.

Procedere effettuando l'upload a sistema della documentazione richiesta per ogni partecipante del partenariato.

Nell'area **Dichiarazioni Partner** cliccare sul record corrispondente a un partner per accedere alla pagina dedicata ai suoi documenti da caricare.

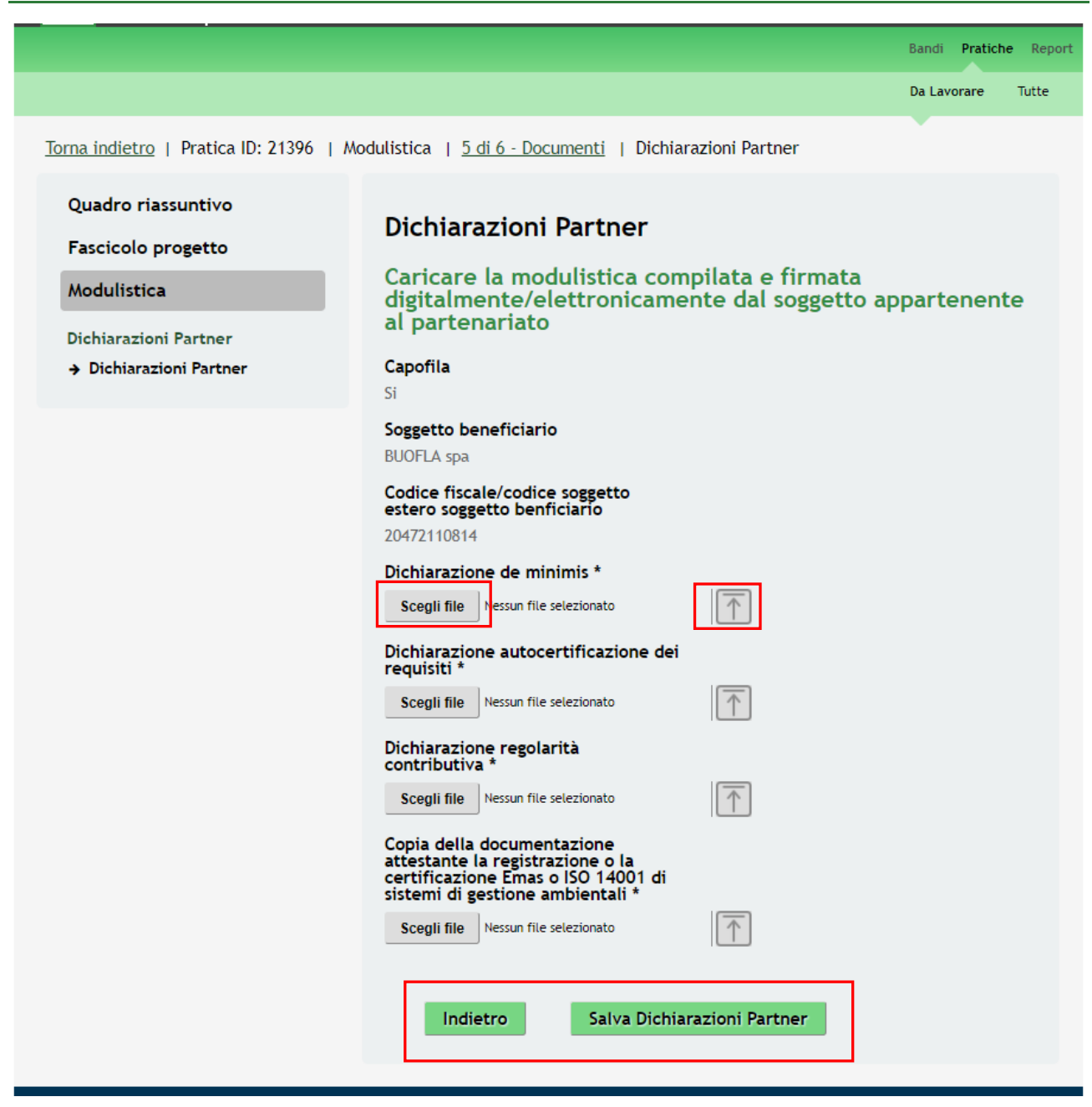

**Figura 26 Modulo 5 – Dichiarazioni partner**

<span id="page-44-0"></span>Procedere con l'upload a sistema della modulistica compilata e firmata digitalmente/elettronicamente dal soggetto appartenente al partenariato.

<span id="page-44-1"></span>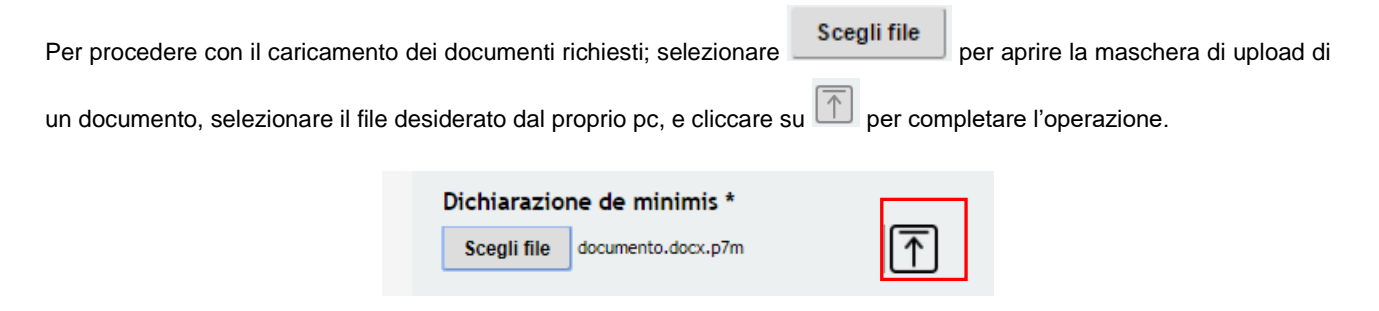

### **Figura 27 Selezionare Carica**

È possibile eliminare un documento allegato cliccando su .

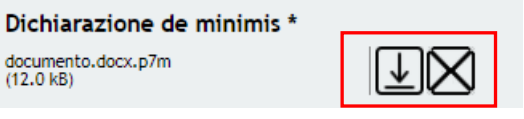

**Figura 28 Dettaglio Pulsanti**

<span id="page-45-0"></span>Al termine di tutti gli upload, cliccare su **Salva Dichiarazioni Partner** per confermare i caricamneti e tornare al Modulo 5.

SI RICORDA CHE le operazioni sopra descritte sono da ripetere per tutti i soggetti partner proposti dal sistema.

Proseguire la compilazione del Modulo 5 caricando la documentazione relativa al Modulo di adesione.

SI RICORDA CHE modulo di adesione è costituito dai documenti richiesti nelle sezioni **Accordo di Progetto**, **Sintesi delle competenze**, **Scheda tecnica di progetto** e **Modulo di richiesta del contributo firmata digitalmente/elettronicamente**, che andranno firmati mediante apposizione di firma digitale o firma elettronica qualificata o firma elettronica avanzata da parte del capofila.

Prima di procedere all'upload della *Scheda tecnica di progetto* e del *Modulo di richiesta di contributo,* è necessario

.

effettuarne il download cliccando gli appositi bottoni **Scarica Scheda tecnica di progetto (All. 2)** 

Scarica Modulo di richiesta di contributo

### **ATTENZIONE**

Tutta la documentazione richiesta per il modulo di adesione deve essere digitalmente firmata a cura del firmatario capofila.

Nell'area **Altri Documenti** selezionando l'icona è possibile caricare a sistema ulteriore documentazione integrativa nella pagina che il sistema apre.

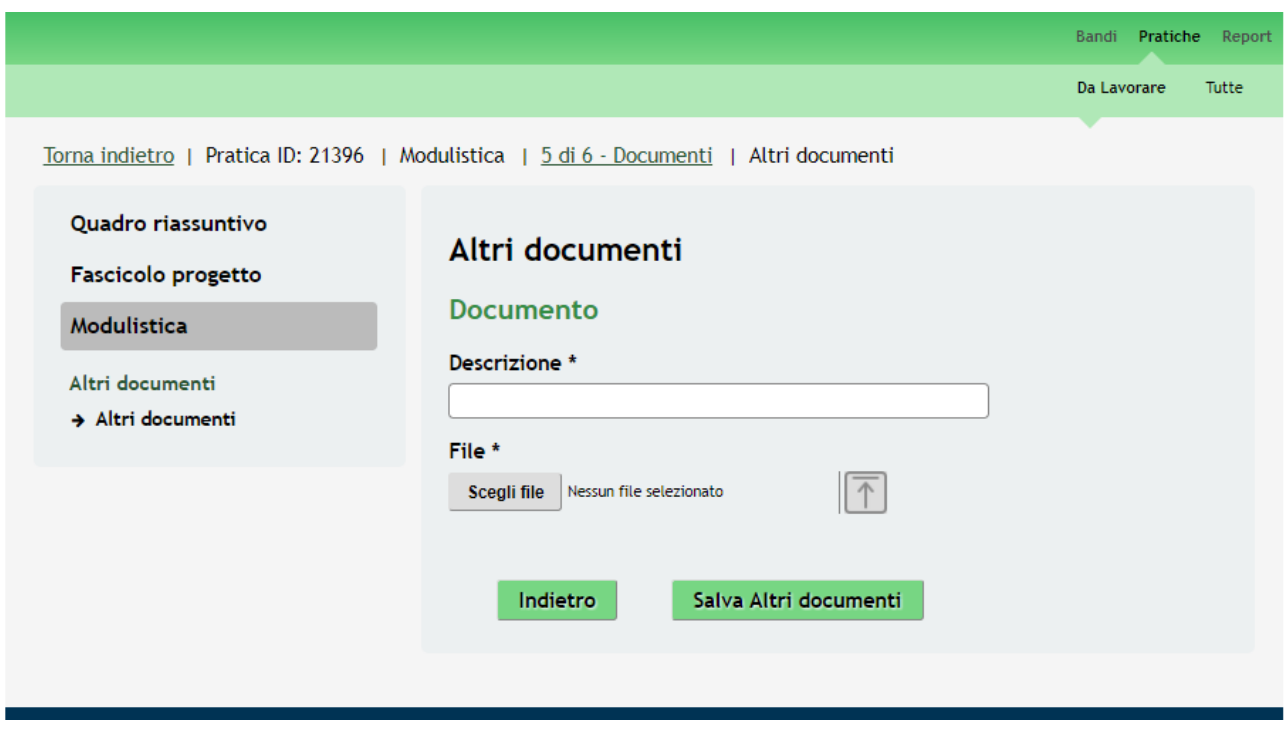

### **Figura 29 Altri documenti**

<span id="page-46-0"></span>Al termine della compilazione, cliccare su **Vai a modulo 6** per accedere al modulo successivo.

Il sistema effettua controlli sulle informazioni inserite nei termini di presenza dei dati obbligatori, formato e coerenza coi requisiti di partecipazione al bando. Nel caso in cui siano rispettate tutte le predette condizioni la pratica viene salvata e passa al modulo successivo, in caso contrario verrà segnalato in rosso il relativo messaggio di errore. Sarà necessario correggere i dati errati per poter proseguire.

### **ATTENZIONE**

Torna a modulo 4

Cliccando sul pulsante **e contrare la contrare** è possibile tornare allo step di compilazione precedente qualora si volesse integrare o correggere dei dati inseriti nel modulo precedente.

Attenzione, se si torna al modulo precedente le informazioni inserite nel modulo corrente verranno perse.

### <span id="page-47-0"></span>**3.6 Modulo 6 –Pagamento bollo**

Nel sesto modulo è possibile procedere con il pagamento dell'imposta di bollo.

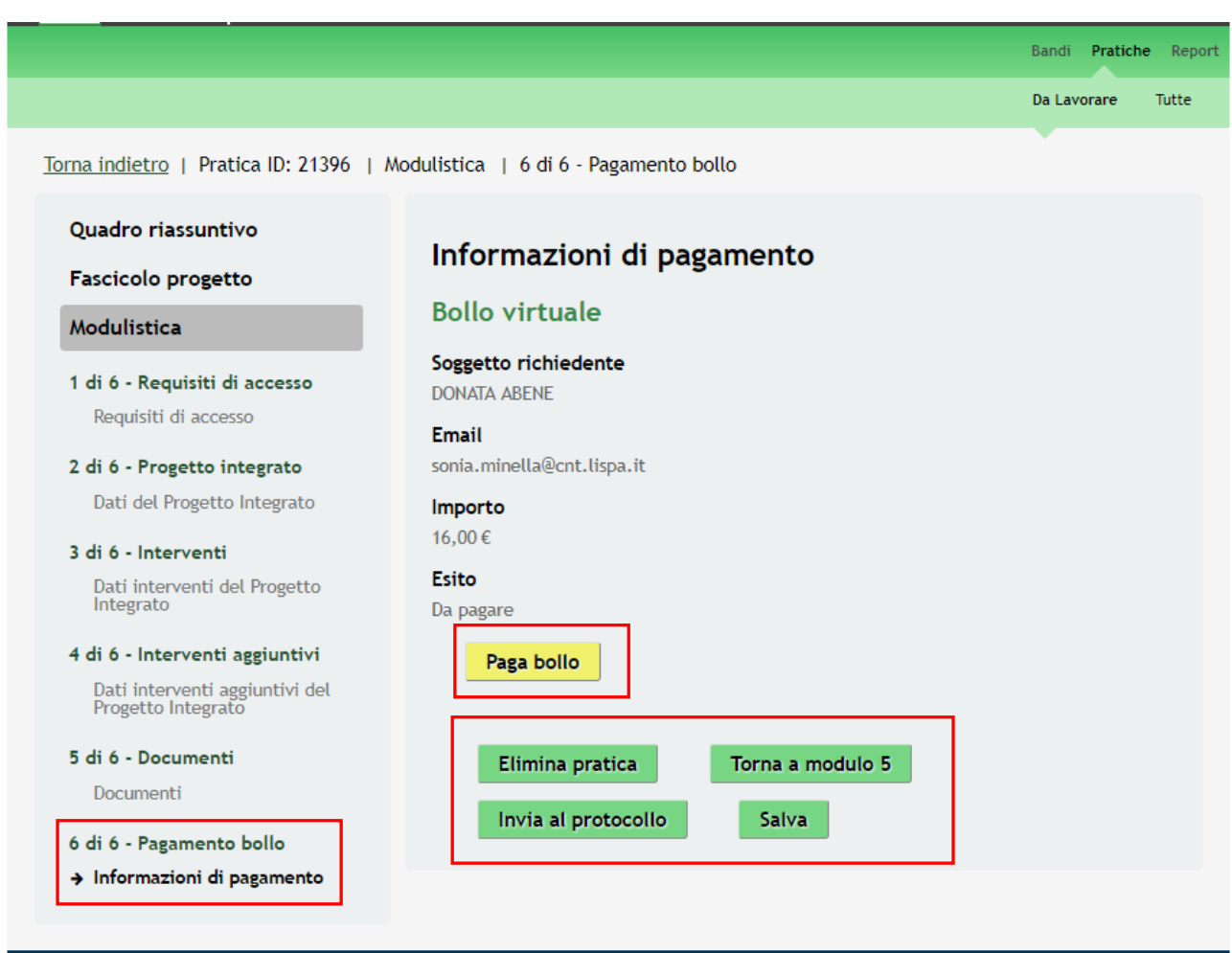

### **Figura 30 Modulo 6 Pagamento Bollo**

<span id="page-47-1"></span>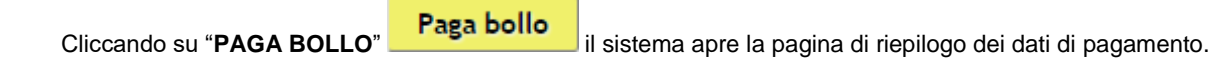

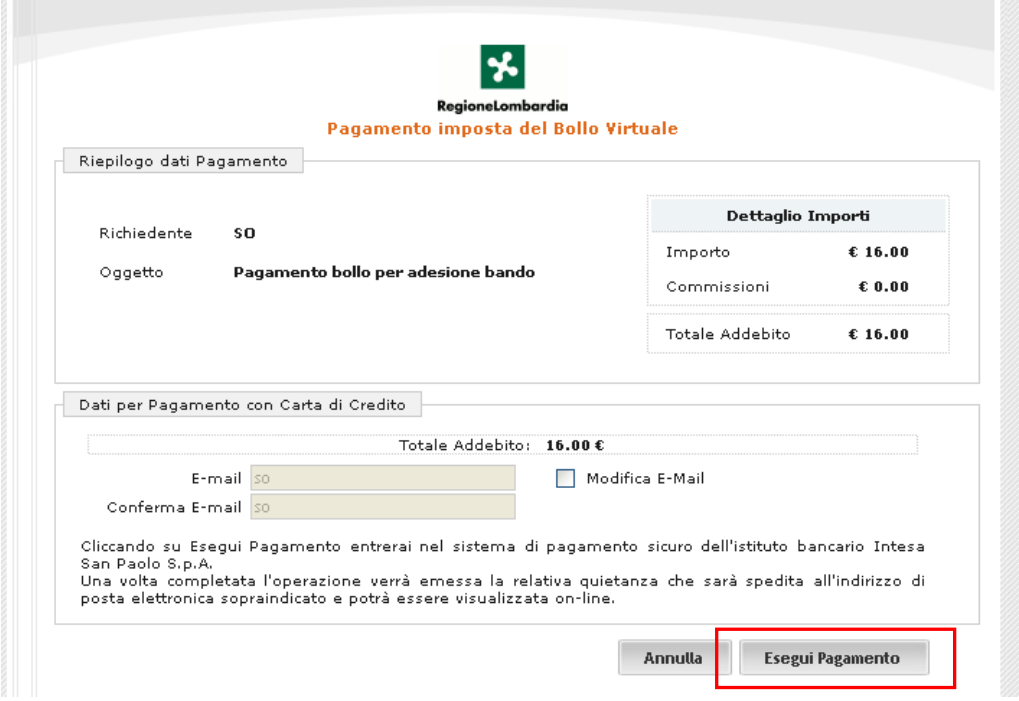

**Figura 31 Riepilogo dati pagamento**

<span id="page-48-0"></span>Verificare la correttezza dei dati e cliccare su "ESEGUI PAGAMENTO" Esegui Pagamento per accedere al servizio di pagamento on line.

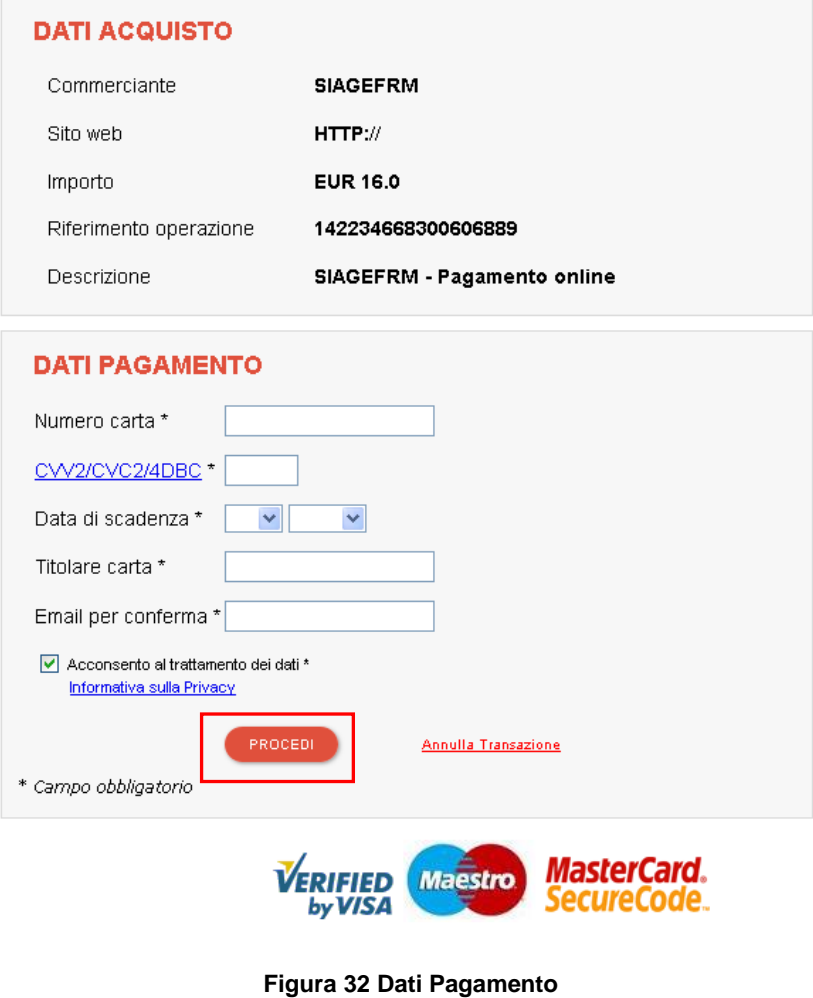

<span id="page-48-1"></span>Rev. 00 –Manuale SiAge – "AVVISO PUBBLICO PER LA VALORIZZAZIONE TURISTICO CULTURALE DELLA LOMBARDIA" – Adesione

Compilare la maschera inserendo le informazioni obbligatorie marcate a asterisco e cliccare su "**PROCEDI**" per confermare il pagamento.

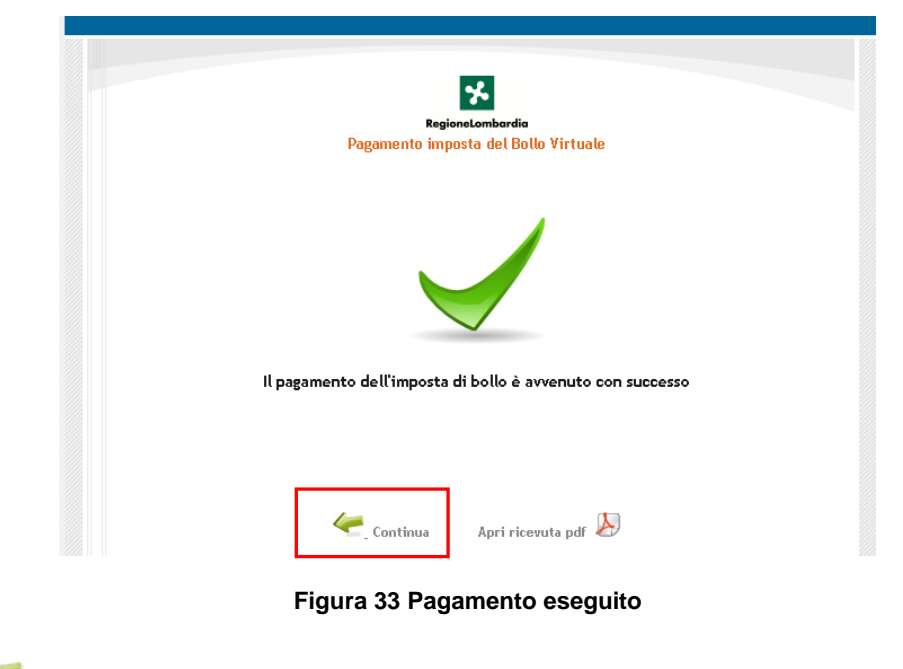

<span id="page-49-0"></span>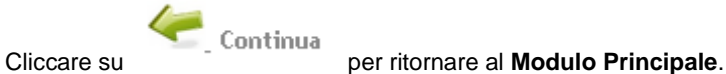

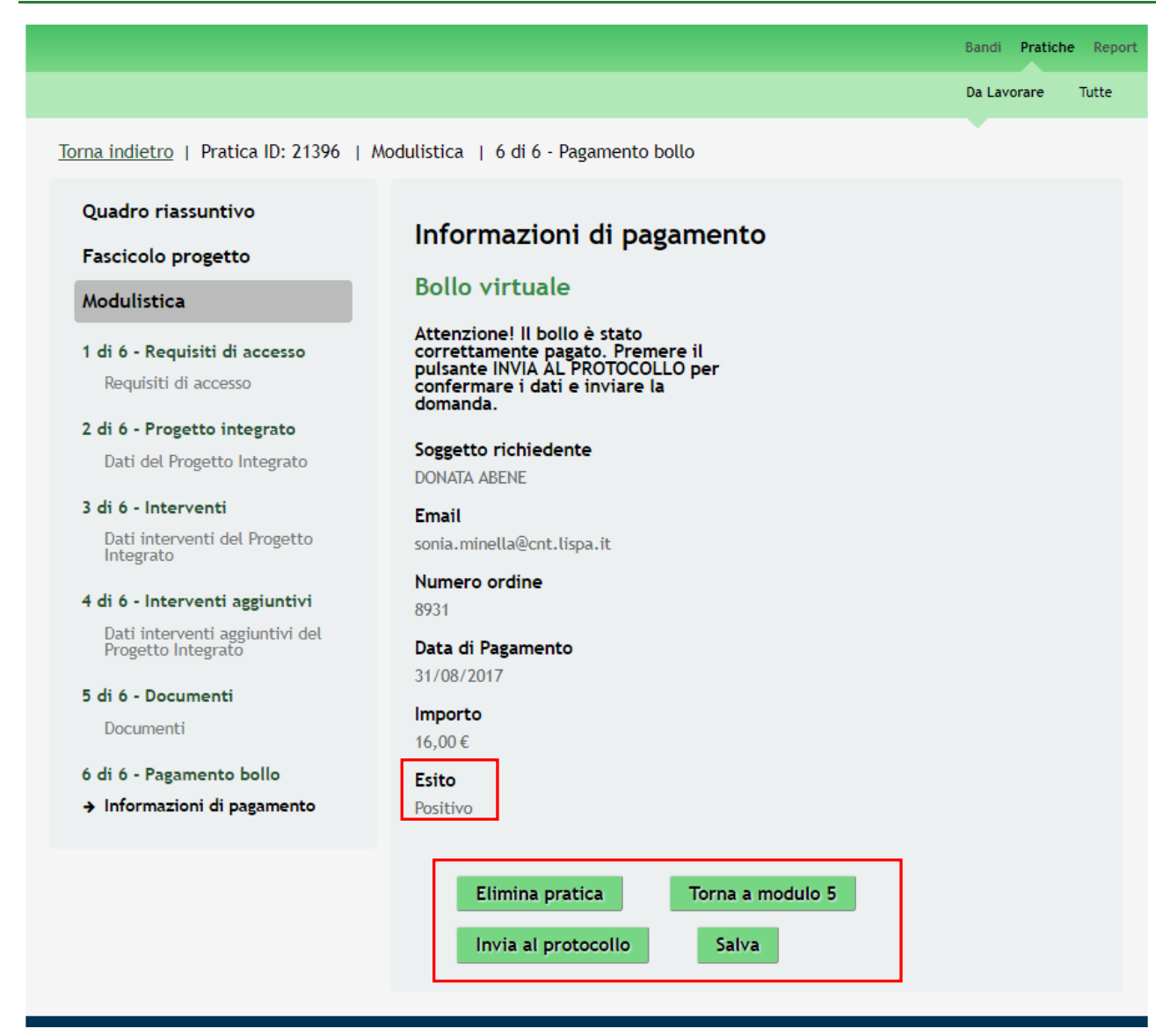

**Figura 34 Modulo 6 Esito Pagamento Positivo**

<span id="page-50-0"></span>Sarà necessario completare la procedura di presentazione della domanda cliccando su **Invia al protocollo** 

La domanda di contributo verrà inviata al protocollo di Regione Lombardia.

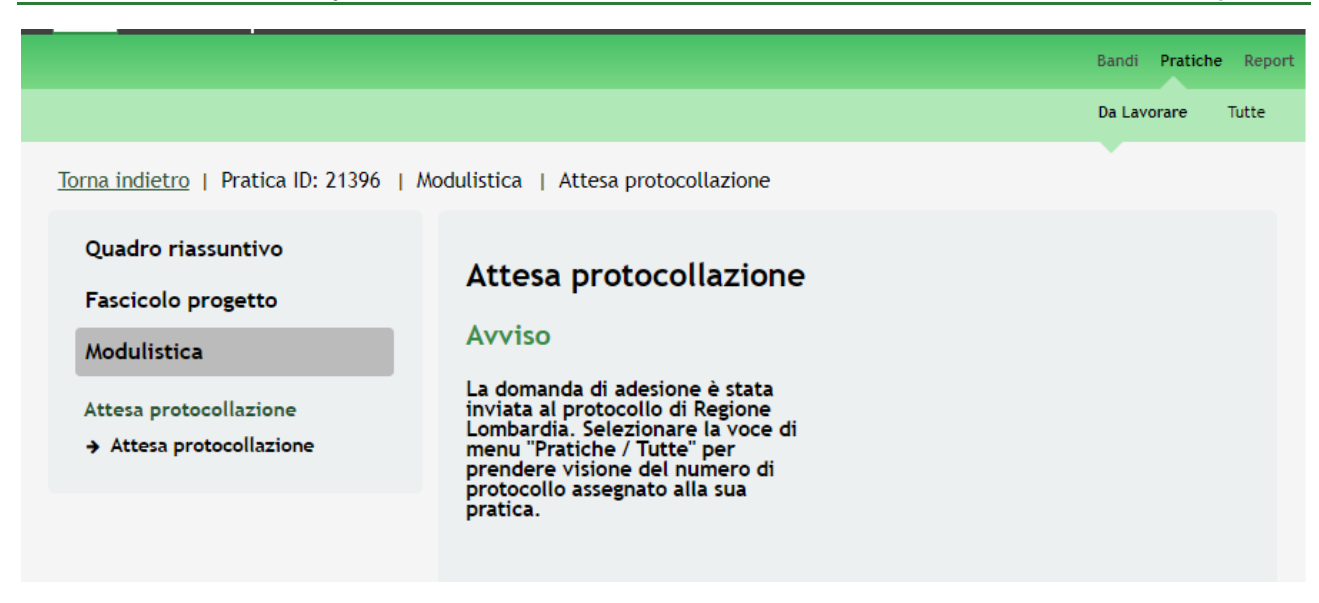

### **Figura 35 Invio al Protocollo**

<span id="page-51-0"></span>Dall'area "**Pratiche**", selezionando la voce **Tutte** si accede all'elenco di tutte le pratiche del profilo per visualizzarne lo *STATO PRATICA*.

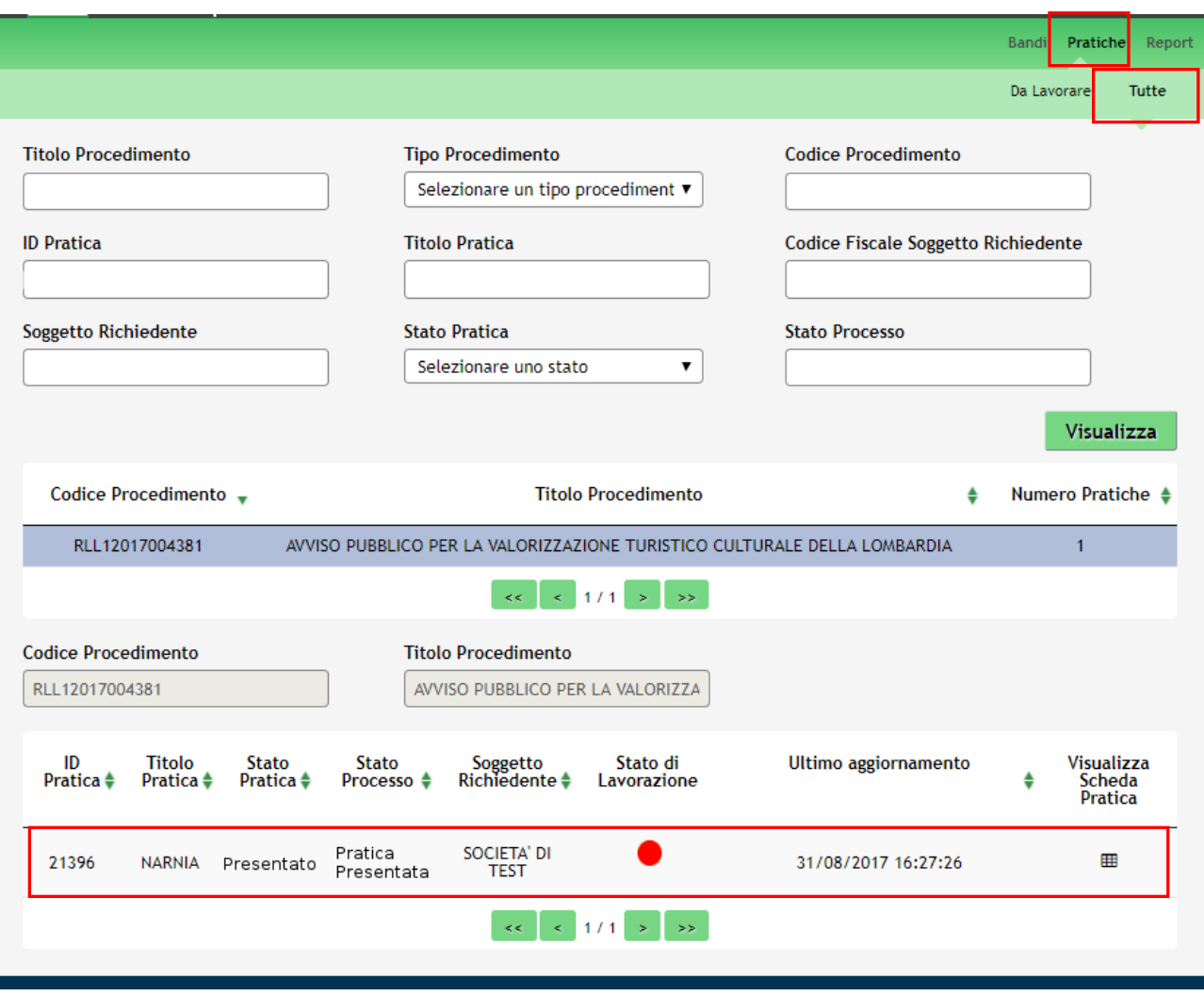

<span id="page-51-1"></span>**Figura 36 Stato pratica**

# <span id="page-52-0"></span>**4. Area Pratiche**

In qualunque momento è possibile accedere alla propria pratica tramite il menu **PRATICHE.**

Da questa area è possibile accedere alle pratiche:

- **DA LAVORARE**: ovvero tutte le pratiche di cui l'utente ha in carico la compilazione;
- **TUTTE**: ovvero tutte le pratiche visibili dall'utente.

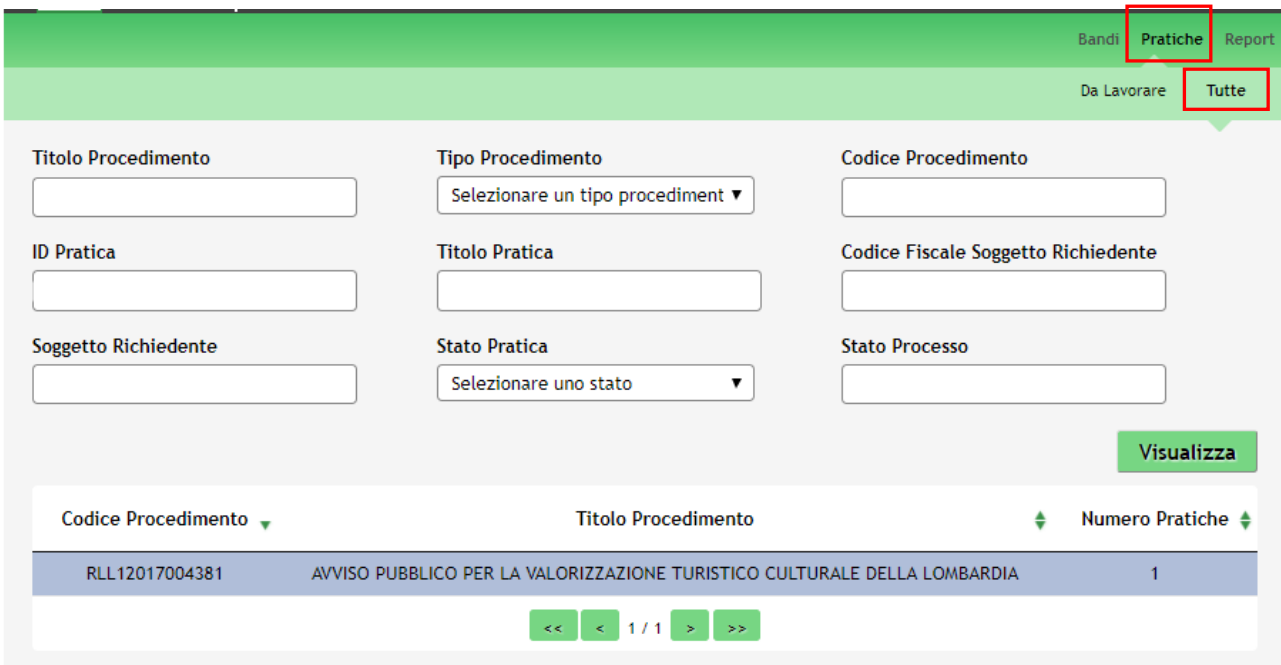

**Figura 37 Menu Pratiche - Tutte**

<span id="page-52-1"></span>È possibile ricercare le pratiche d'interesse compilando almeno uno dei campi di ricerca e cliccando su **VISUALIZZA.**

In questo modo il sistema riporta il risultato ottenuto.

Cliccando sul dettaglio del procedimento di interesse è possibile visualizzare il dettaglio delle pratiche ad esso associate.

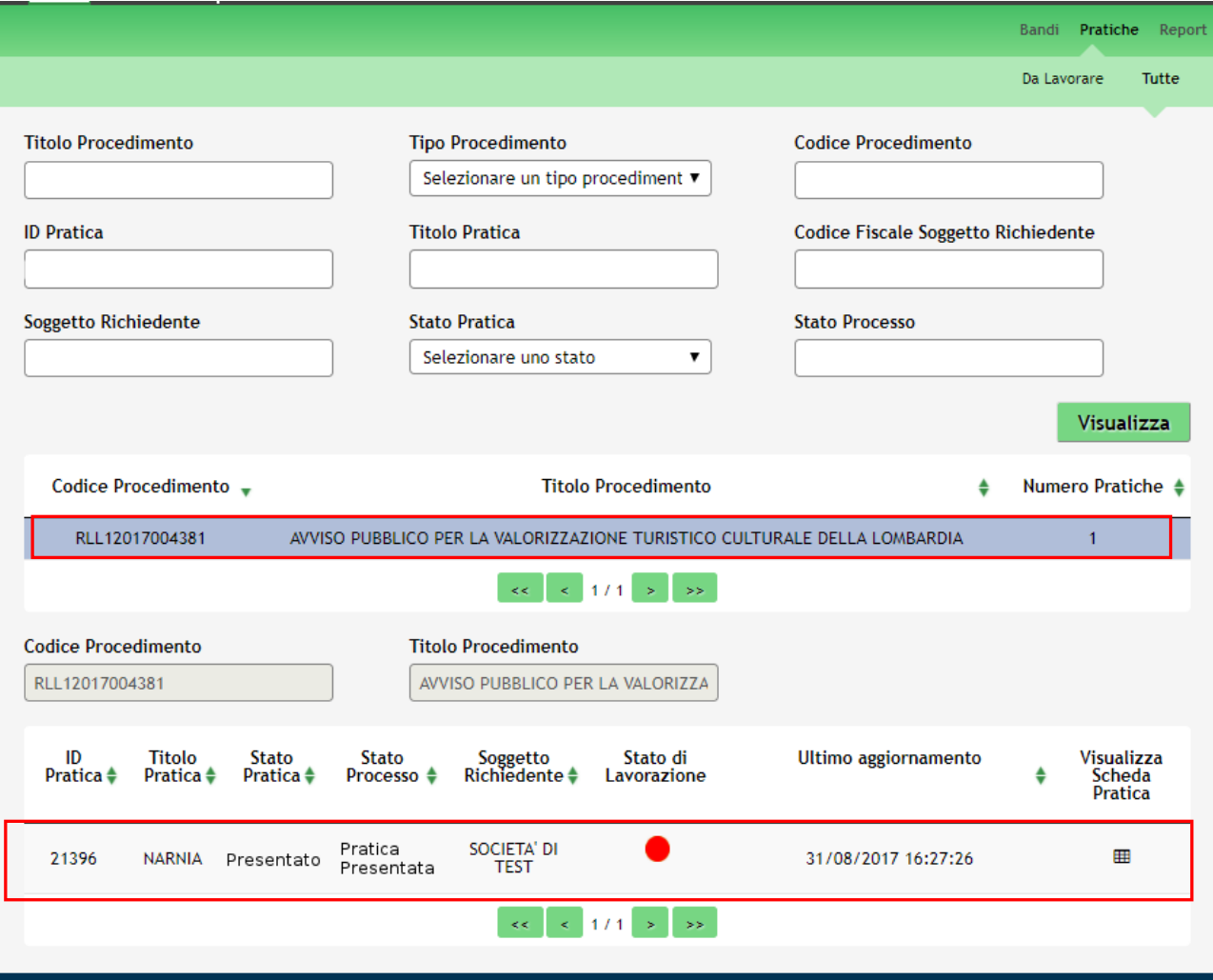

### **Figura 38 Menu Pratiche – Tutte – Dettaglio del procedimento selezionato**

<span id="page-53-0"></span>Cliccare sulla pratica di interesse per accedervi. All'interno della propria pratica, oltre alla modulistica del bando, è possibile consultare le seguenti macro sezioni:

• **Quadro riassuntivo**: riporta le informazioni più significative riguardo al bando ed alla pratica

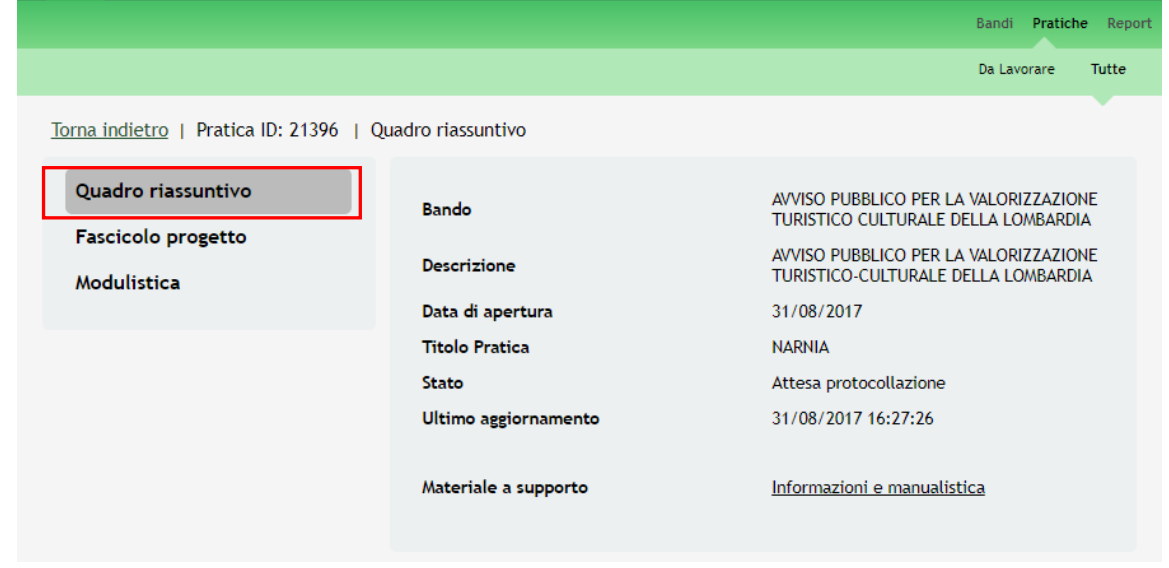

### <span id="page-53-1"></span>**Figura 39 Quadro Riassuntivo domanda presentata**

Dal **Quadro riassuntivo** di una domanda in lavorazione è possibile procedere con lo sblocco della pratica cliccando su

### Sblocca pratica .

In questo modo la pratica non è più in carico all'operatore che la sta compilando ed è accessibile ad un altro utente

profilato per il medesimo soggetto che potrà prenderla in carico cliccando su **Prendi in carico** e continuandone la compilazione.

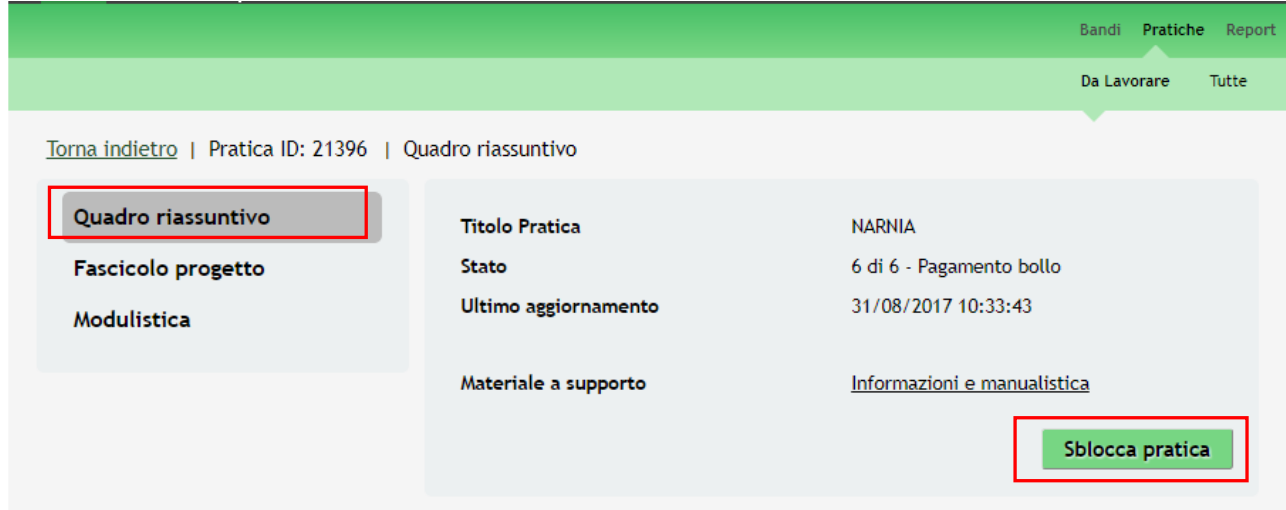

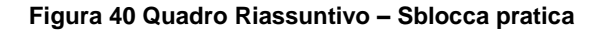

<span id="page-54-0"></span>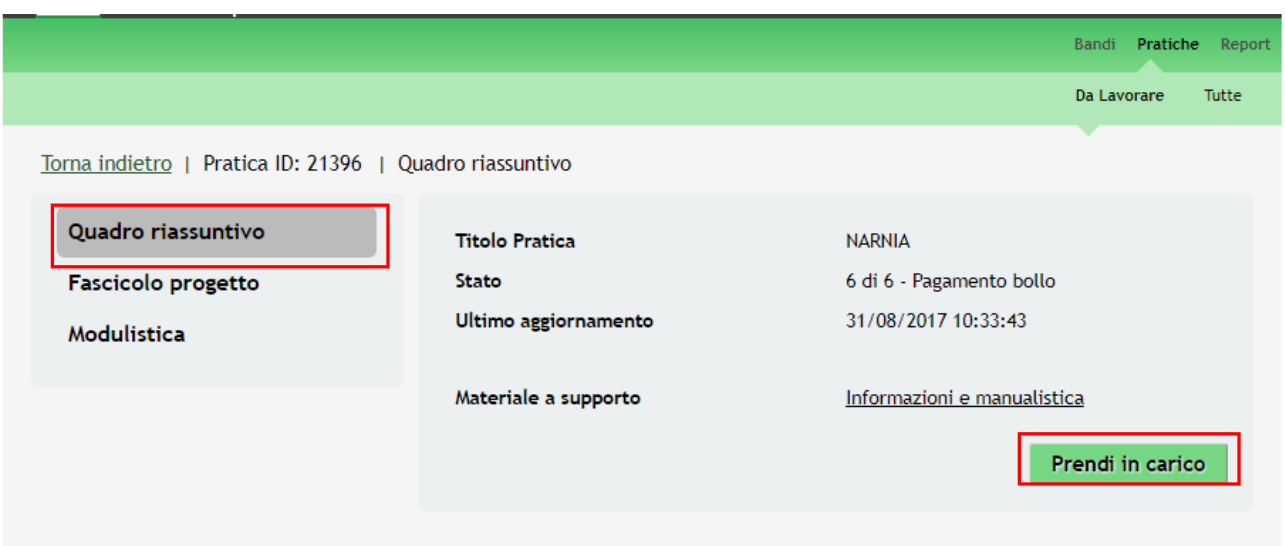

### <span id="page-54-1"></span>**Figura 41 Quadro Riassuntivo – Prendi in carico**

• **Fascicolo progetto**: contiene i documenti che vengono caricati e scaricati dall'utente.

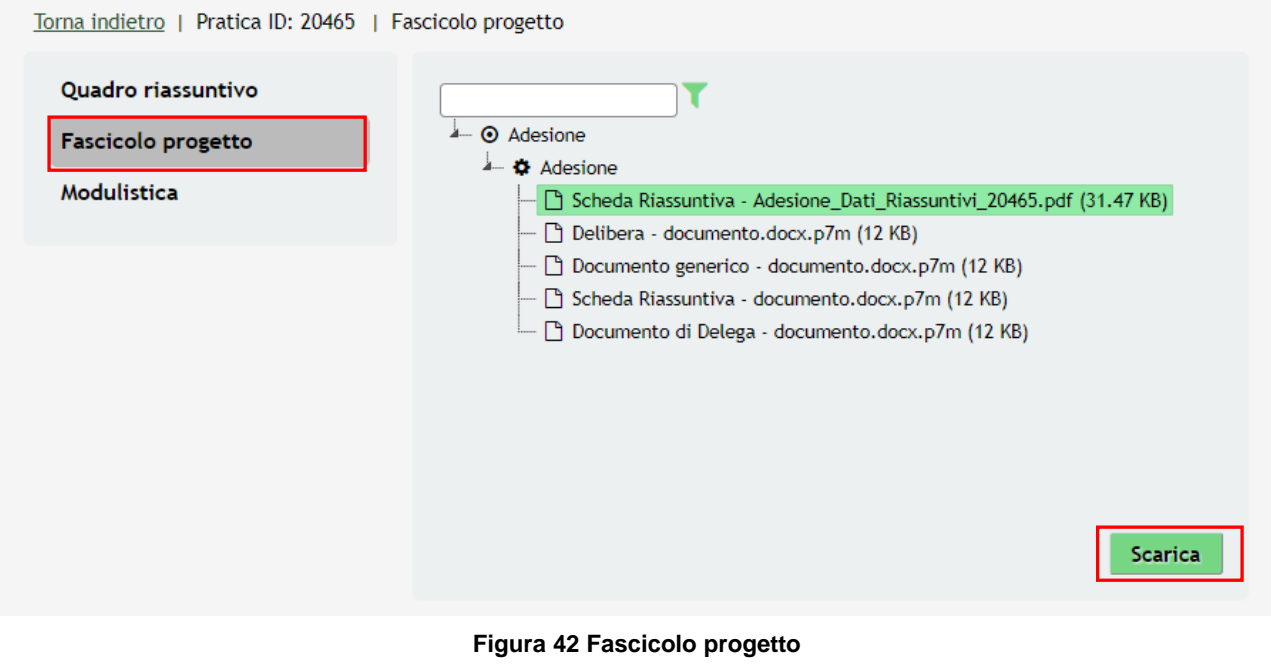

<span id="page-55-0"></span>Cliccando sul documento di interesse si attiva il bottone **Scarica** da cliccare per effettuarne il download.